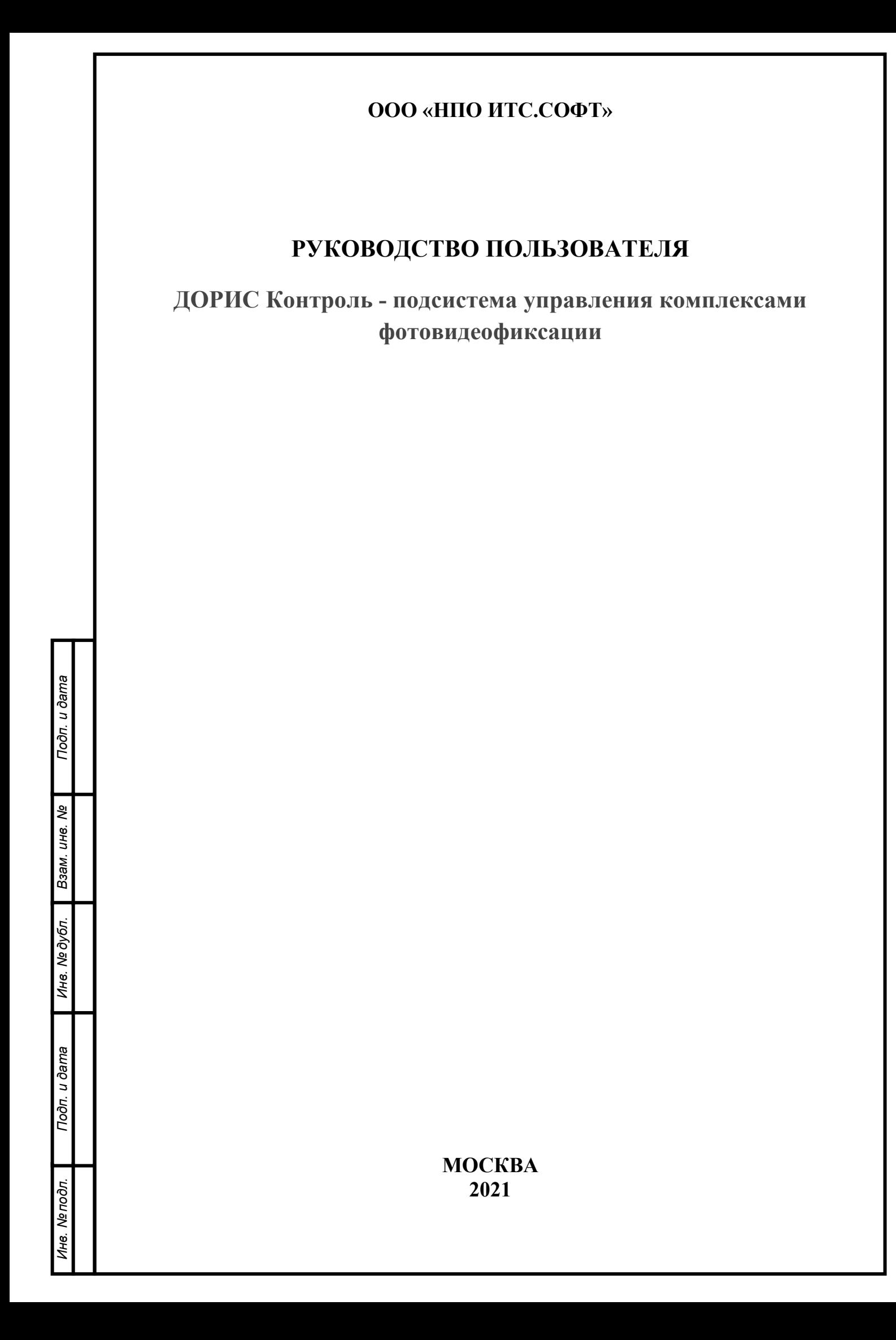

## **Аннотация**

Настоящий документ является руководством пользователя по эксплуатации подсистемы «ДОРИС Контроль».

Подсистема «ДОРИС Контроль», предназначена для управления специализированным оборудованием, которое является источником фото и видео материалов, используемых при управлении функционированием городской транспортной инфраструктуры. В состав специализированного оборудования входят: видеокамеры и комплексы фотовидеофиксации. Подсистема обеспечивает мониторинг работоспособности и настройку оборудования. Подсистема «ДОРИС Контроль» является частью системы автоматизации процессов управления функционированием транспортной инфраструктуры городской транспортной сети - «ДОРИС Платформа».

.

# **СОДЕРЖАНИЕ**

## Оглавление

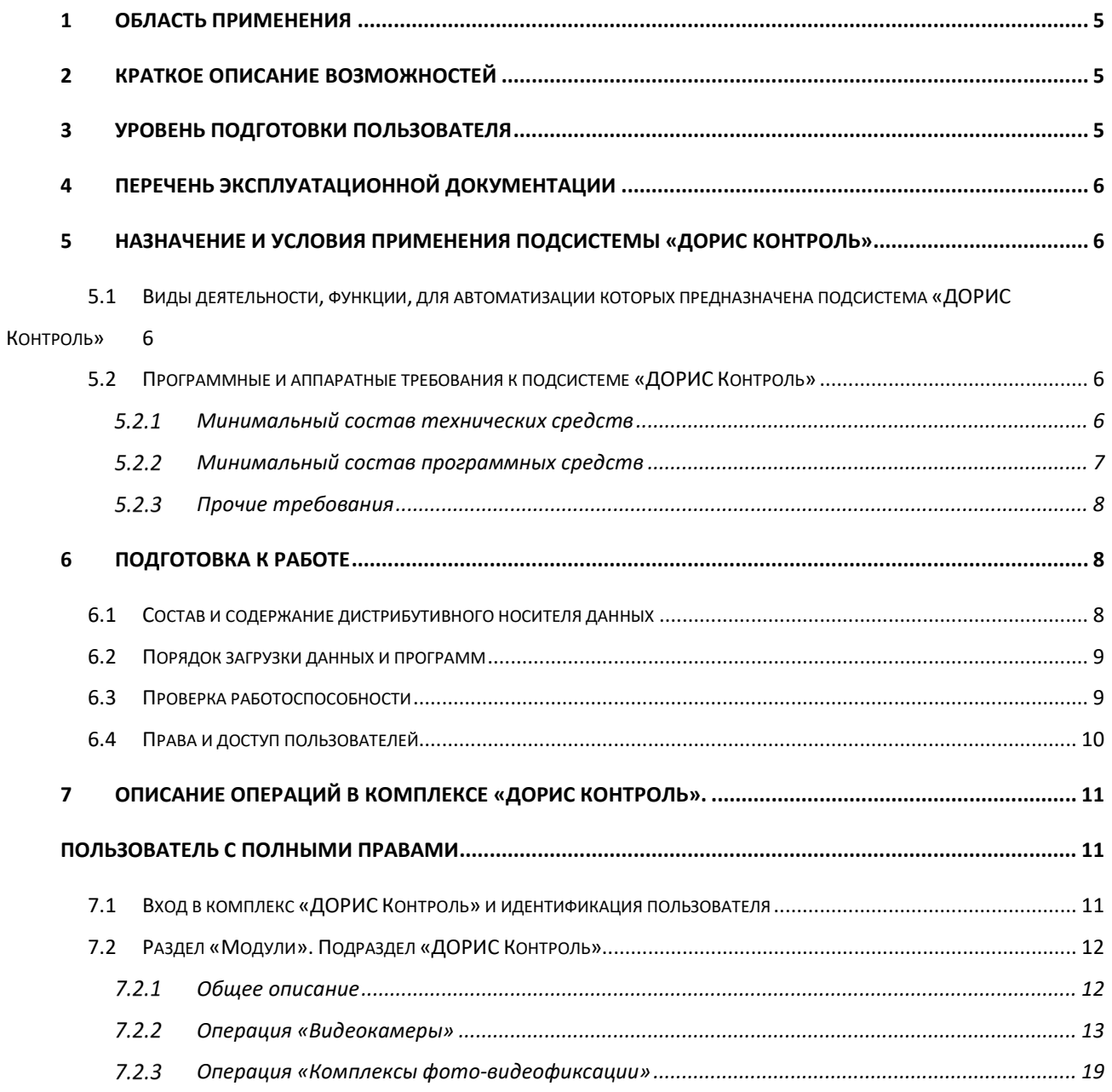

# **Перечень принятых сокращений**

В настоящем документе применены следующие сокращения и условные наименования:

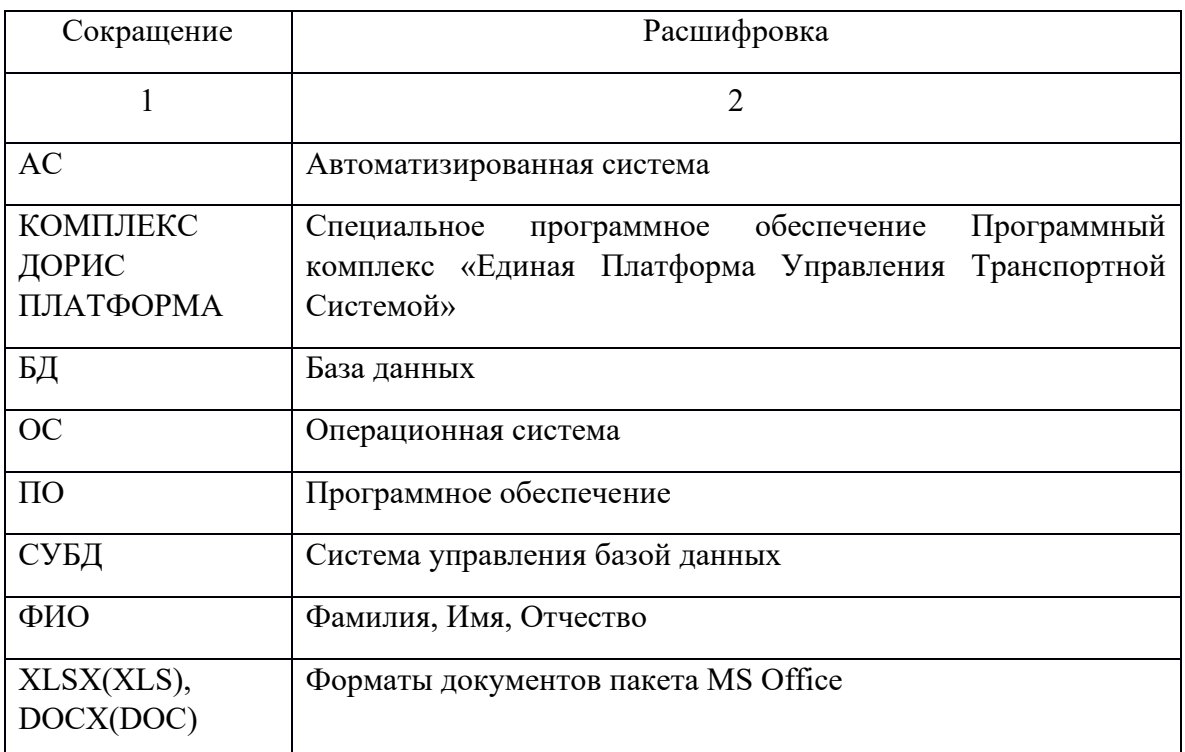

Подп. и дата *Инв. № подл. Подп. и дата Взам. инв. № Инв. № дубл. Подп. и дата* Ине. № дубл. Взам. ине. № Подп. и дата Инв. Ме подл.

#### **ВВЕДЕНИЕ**

### <span id="page-4-0"></span>**1 Область применения**

Подсистема «ДОРИС Контроль» предназначена для автоматизации процессов мониторинга работоспособности, настройки и сбора информации о текущем состоянии специальных технических средств, фото и видеофиксации, входящих в состав системы «ДОРИС-Платформа».

#### <span id="page-4-1"></span>**2 Краткое описание возможностей**

Подсистема «ДОРИС Контроль», предназначена для выполнения следующих функций:

- определения текущего технического состояния и характеристик видеокамер и комплексов фотовидеофиксации, входящих в состав системы «ДОРИС-Платформа»;
- настройки режимов работы видеокамер и комплексов фотовидеофиксации, входящих в состав системы «ДОРИС-Платформа»;
- определения текущего местоположения видеокамер и комплексов фотовидеофиксации, входящих в состав системы «ДОРИС-Платформа»;
- сбора статистических данных о специальных технических средствах фото и видеофиксации платформы ДОРИС.

### <span id="page-4-2"></span>**3 Уровень подготовки пользователя**

Подп. и дата

Взам. инв. Ме

Инв. № дубл.

Пользователь обеспечивает технологический процесс функционирования подсистемы. Квалификация пользователей должна позволять:

- ориентироваться в основных деловых процессах автоматизируемой деятельности;
- ориентироваться в основных типах входных и выходных документов и материалов;
- выполнять стандартные процедуры, определенные в комплексе «ДОРИС Контроль», ввода исходной информации, получения информации, подготовки выходных форм;

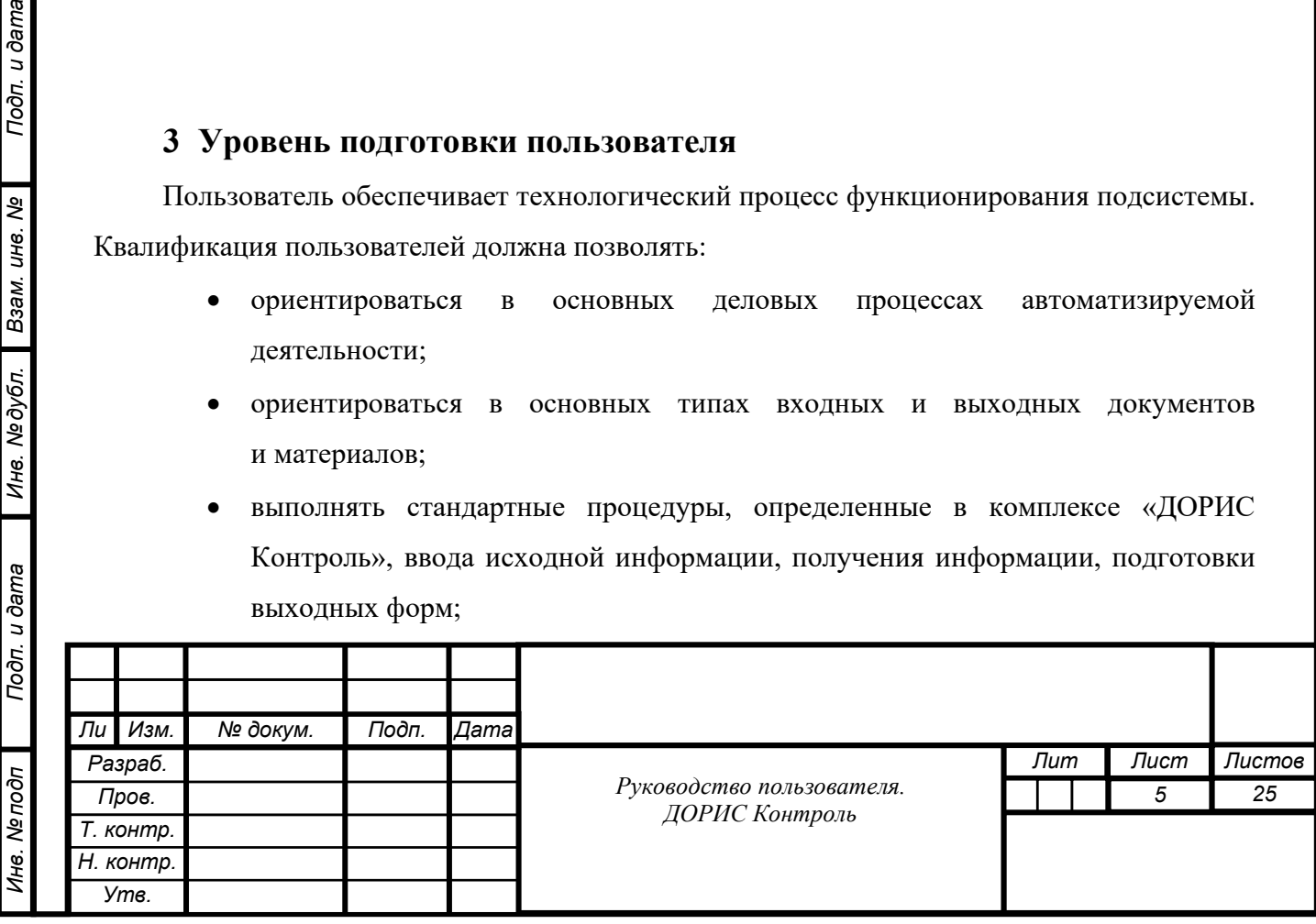

• пользоваться функциями пакета Microsoft Office.

### **4 Перечень эксплуатационной документации**

<span id="page-5-0"></span>Перед началом работы пользователя с подсистемой «ДОРИС Контроль» необходимо ознакомиться с настоящим Руководством пользователя.

# <span id="page-5-1"></span>**5 Назначение и условия применения подсистемы «ДОРИС Контроль»**

# <span id="page-5-2"></span>**5.1 Виды деятельности, функции, для автоматизации которых предназначена подсистема «ДОРИС Контроль»**

Посредством подсистемы «ДОРИС Контроль» автоматизируются процессы настройки, сбора и обработки информации о текущем состоянии видеокамер и комплексов фотовидеофиксации платформы ДОРИС.

#### <span id="page-5-4"></span><span id="page-5-3"></span>**5.2 Программные и аппаратные требования к подсистеме «ДОРИС Контроль»**

#### 5.2.1 **Минимальный состав технических средств**

Используемые для эксплуатации системы технические средства (персональные компьютеры, сервера, системы виртуализации, периферийные устройства) должны быть совместимы между собой и поддерживать сетевой протокол TCP/IP.

Для работы системы используется компьютеры 64-разрядной архитектуры AMD/Intel:

- с операционной системой FreeBSD для серверов баз данных
- с операционной системой Ubuntu для серверов приложений
- операционной системой Windows/Linux/MacOS для рабочих станций

Минимальные технические характеристики серверного оборудования:

- система виртуализации vmware ESXi 6.5 или Microsoft Hyper-V Server 2019
- каждый сервер баз данных

Подп. и дата

Взам. инв. Ме

Инв. Медубл.

- o виртуальных ядер не менее 8
- o оперативная память не менее 32 GB
- o дисковое пространство не менее 240 GB

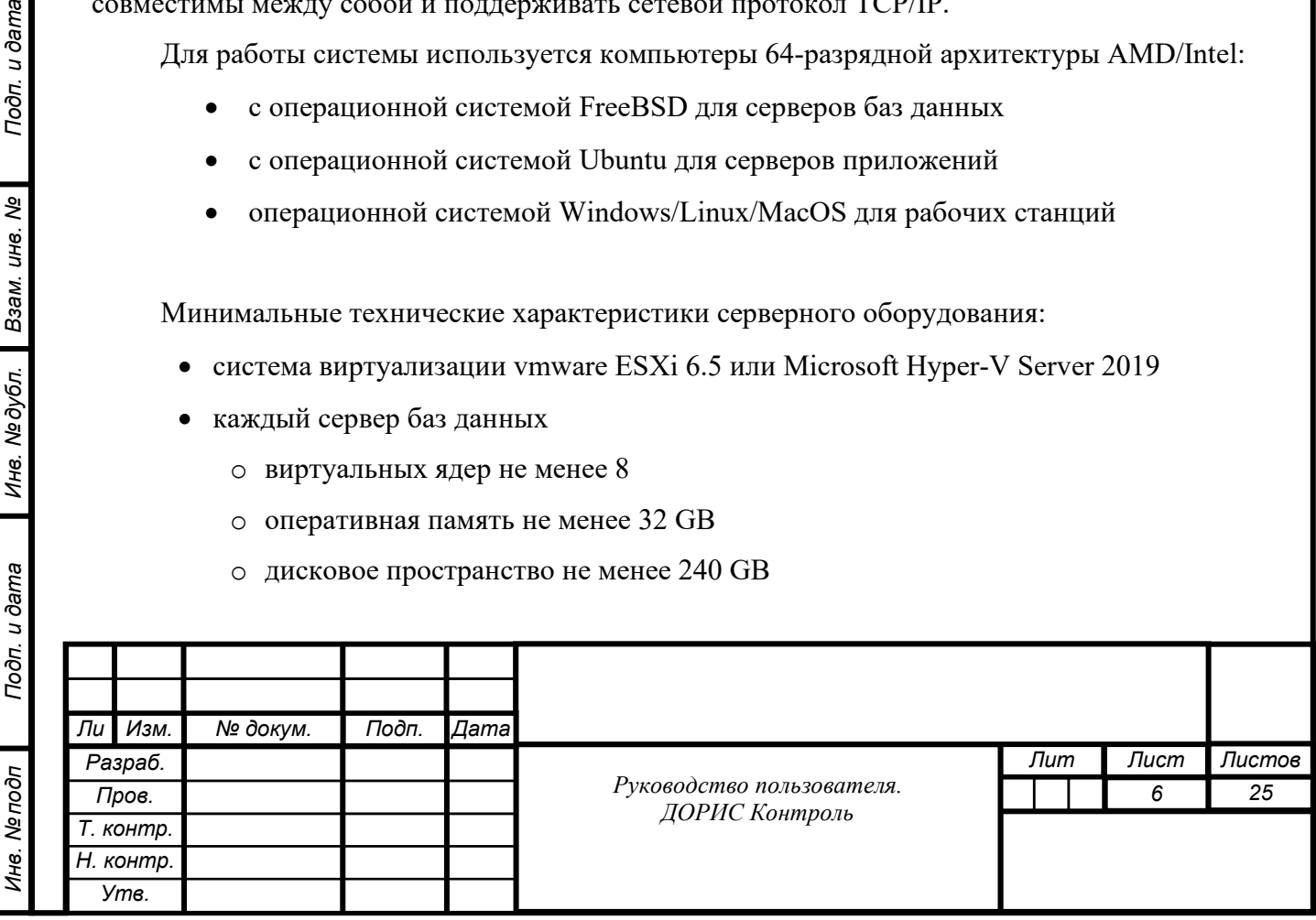

- каждый сервер приложений
	- o виртуальных ядер не менее 4
	- o оперативная память не менее 12 GB
	- o дисковое пространство не менее 160 GB
- каждый сервер архива событий
	- o виртуальных ядер не менее 4
	- o оперативная память не менее 8 GB
	- o дисковое пространство не менее 2048 GB

Рекомендуется иметь полуторакратный запас количества ядер и размера оперативной памяти для серверов.

Рабочее место пользователя должно отвечать следующим требованиям:

- процессор 7 поколения или выше с тактовой частотой не менее 4 ГГц или выше;
- не менее 8 Гб оперативной памяти;
- не менее 1 Гб свободного места на жестком диске (рекомендуется 500 Гб для возможности выгрузки данных на локальный компьютер с целью анализа и обработки);
- видеокарта и монитор, с разрешением не менее 1920x1080 точек;
- клавиатура, мышь или совместимое указывающее устройство.

Используемые пользовательские компьютеры и периферийные устройства должны соответствовать требованиям, предъявляемым к оборудованию, работающему в режиме активности 12 часов.

Используемые сервера и сетевое оборудование должны быть обеспечены электропитанием по 2 категории отказоустойчивости, дополнительно оснащены ИБП, рассчитанными на 30 минутное поддержание работоспособности и обеспечивать режим работы «24/7».

#### <span id="page-6-0"></span> $5.2.2$ **Минимальный состав программных средств**

Сервера приложений:

- Операционная система Ubuntu версия 18.04 или более поздняя
- Система контейнеризации Docker 19.03 или более поздняя

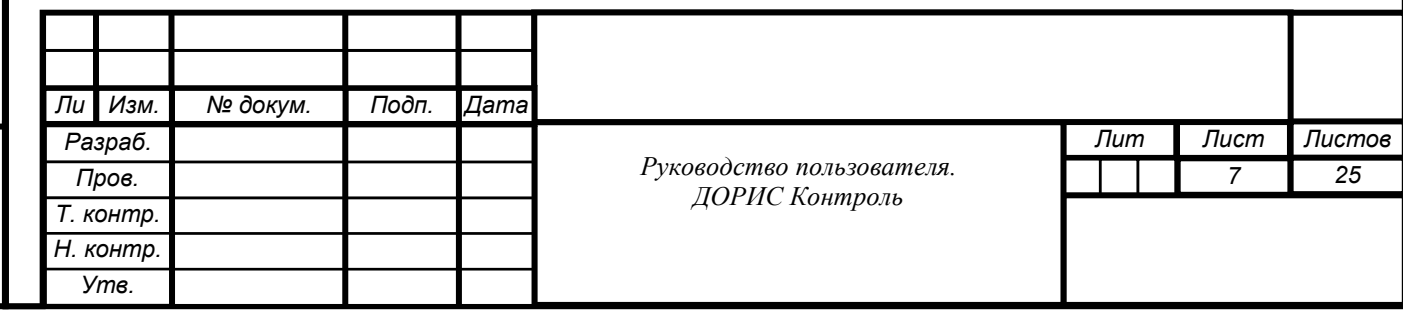

• Сборщик контейнеров Docker-compose 1.17 или более поздняя

Сервера баз данных:

- Операционная система FreeBSD 12.1 или более поздняя
- СУБД Postgres 12.0 или более поздняя
- Расширение PostGIS 3.0 или более поздняя
- Расширение postgresql-contrib версии, соответствующей Postgres
- СУБД Redis 5.0 или более поздняя

Рабочие станции пользователя:

Одна из поддерживаемых операционных систем:

- Windows  $8 \times 86 \times 64$ ;
- Windows  $10 \times 86 \times 64$ ;
- Windows Server 2012 R2.

Один из поддерживаемых браузеров:

- Орега  $42.0$  и выше;
- Google Chrome 55.0 и выше;
- Yandex  $17.6$  и выше.

Дополнительное программное обеспечение:

• MS Office 2010 и выше.

#### <span id="page-7-0"></span> $5.2.3$ **Прочие требования**

Подп. и дата

Взам. инв. Ме

Инв. Медубл.

Необходимыми условиями работы в комплексе «ДОРИС Контроль» являются:

- наличие у пользователя учетной записи пользователя комплекса ДОРИС Платформа с соответствующими настройками доступа (ролями);
- обеспечение информационного взаимодействия между комплексом ДОРИС Платформа и смежными системами;
- наличие у пользователя открытого канала сети Интернет.

### **6 Подготовка к работе**

### <span id="page-7-2"></span><span id="page-7-1"></span>**6.1 Состав и содержание дистрибутивного носителя данных**

Дистрибутив программы поставляется на CD/DVD-диске.

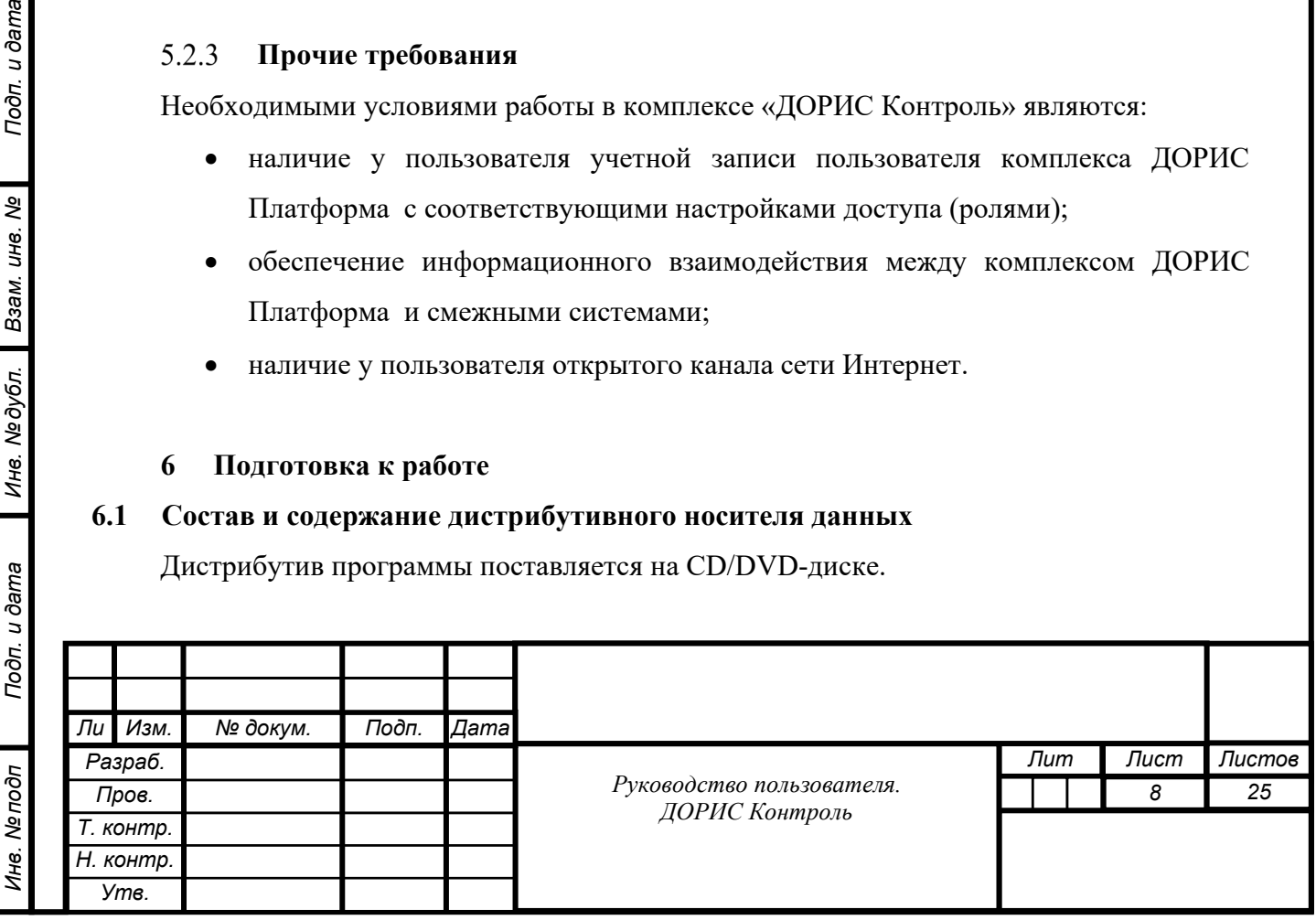

Рабочее место пользователя комплекса «ДОРИС Контроль» использует для доступа к данным и функционалу комплекса «ДОРИС Контроль» интернет-браузер (перечень рекомендуемых для работы браузеров приведен в п. 5.1 «Минимальный состав программных средств»). Установка дополнительных компонентов для функционирования комплекса «ДОРИС Контроль» на рабочем месте не требуется.

#### <span id="page-8-0"></span>**6.2 Порядок загрузки данных и программ**

Подсистема «ДОРИС Контроль» содержит внешние и внутрисистемные справочники. Комплекс «ДОРИС Контроль» использует следующие справочники, которые должны быть заполнены до начала работы комплекса «ДОРИС Контроль»:

- видеокамеры;
- комплексы фотовидеофиксации.

Все операции, связанные с работой в справочниках (внесение информации, редактирование, поиск и просмотр данных), могут выполняться только пользователем, у которого на это есть права в соответствии с ролевой моделью.

### <span id="page-8-1"></span>**6.3 Проверка работоспособности**

Для проверки работоспособности необходимо выполнить следующие действия:

Открыть интернет-браузер, например, Google Chrome, для этого необходимо кликнуть

по ярлыку на рабочем столе или вызвать из раздела «Пуск»; ввести в адресную строку браузера адрес основного программного комплекса ДОРИС Платформа и нажать Enter ([Рисунок](#page-8-2) 1).

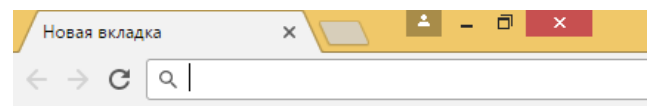

<span id="page-8-2"></span>Рисунок 1. Адресная строка браузера Google Chrome

В открывшемся окне заполнить поля «Логин» и «Пароль» [\(Рисунок](#page-9-1) 2).

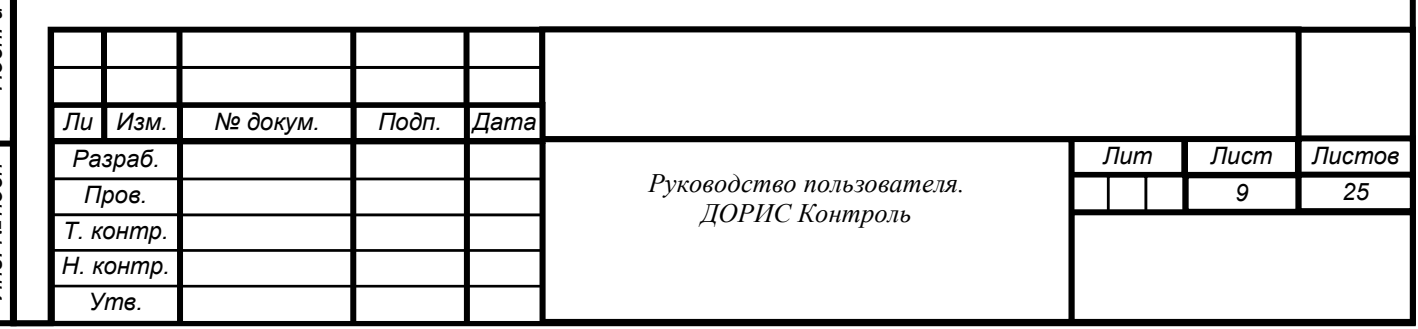

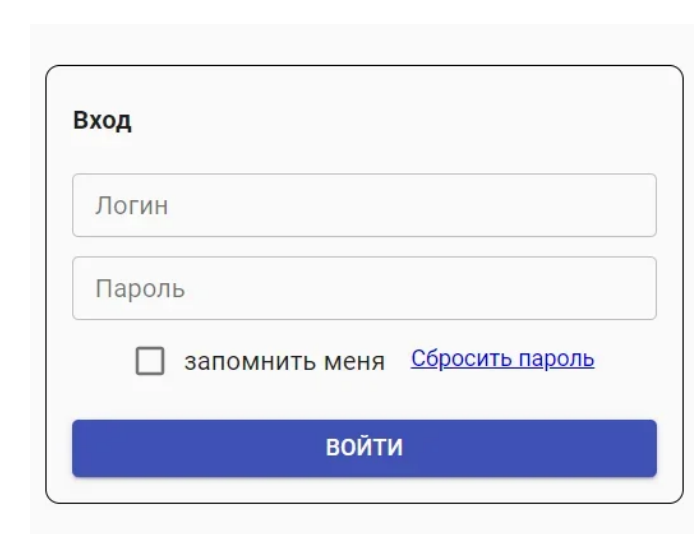

<span id="page-9-1"></span>Рисунок 2. Окно авторизации пользователя

Программное обеспечение работоспособно, если в результате выполненных действий в браузере отобразилась стартовая страница комплекса ДОРИС Платформа.

#### <span id="page-9-0"></span>**6.4 Права и доступ пользователей**

Доступ к каждому разделу в системе ограничен ролью пользователя. Процедура выполнения операций идентична для всех ролей. Список ролей и доступные для них разделы отображены в разделе 4.10.3 «Администрирование» - «Роли» настоящего Руководства пользователя.

При наличии доступа к разделу пользователю разрешено выполнять все операции внутри раздела. В случае отсутствия доступа к разделу авторизованный пользователь не видит данный раздел в списке.

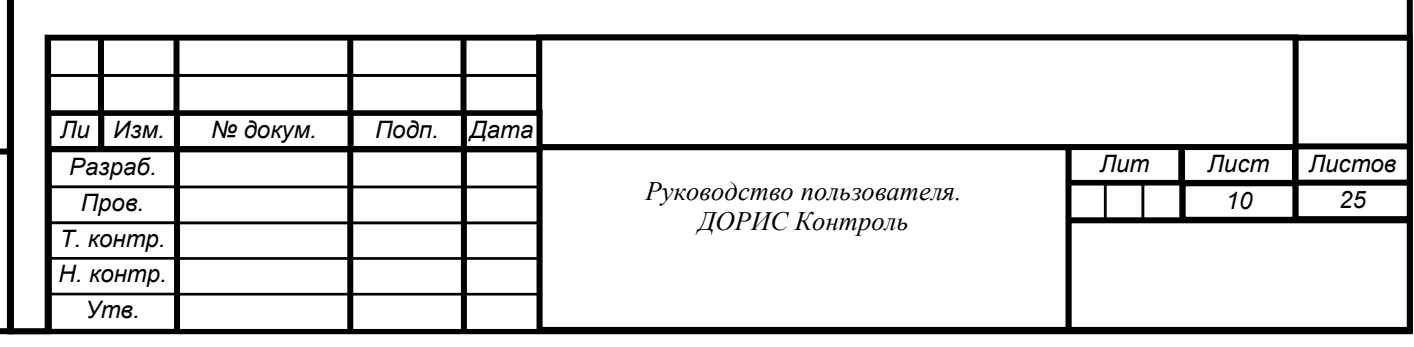

<span id="page-10-2"></span><span id="page-10-1"></span><span id="page-10-0"></span>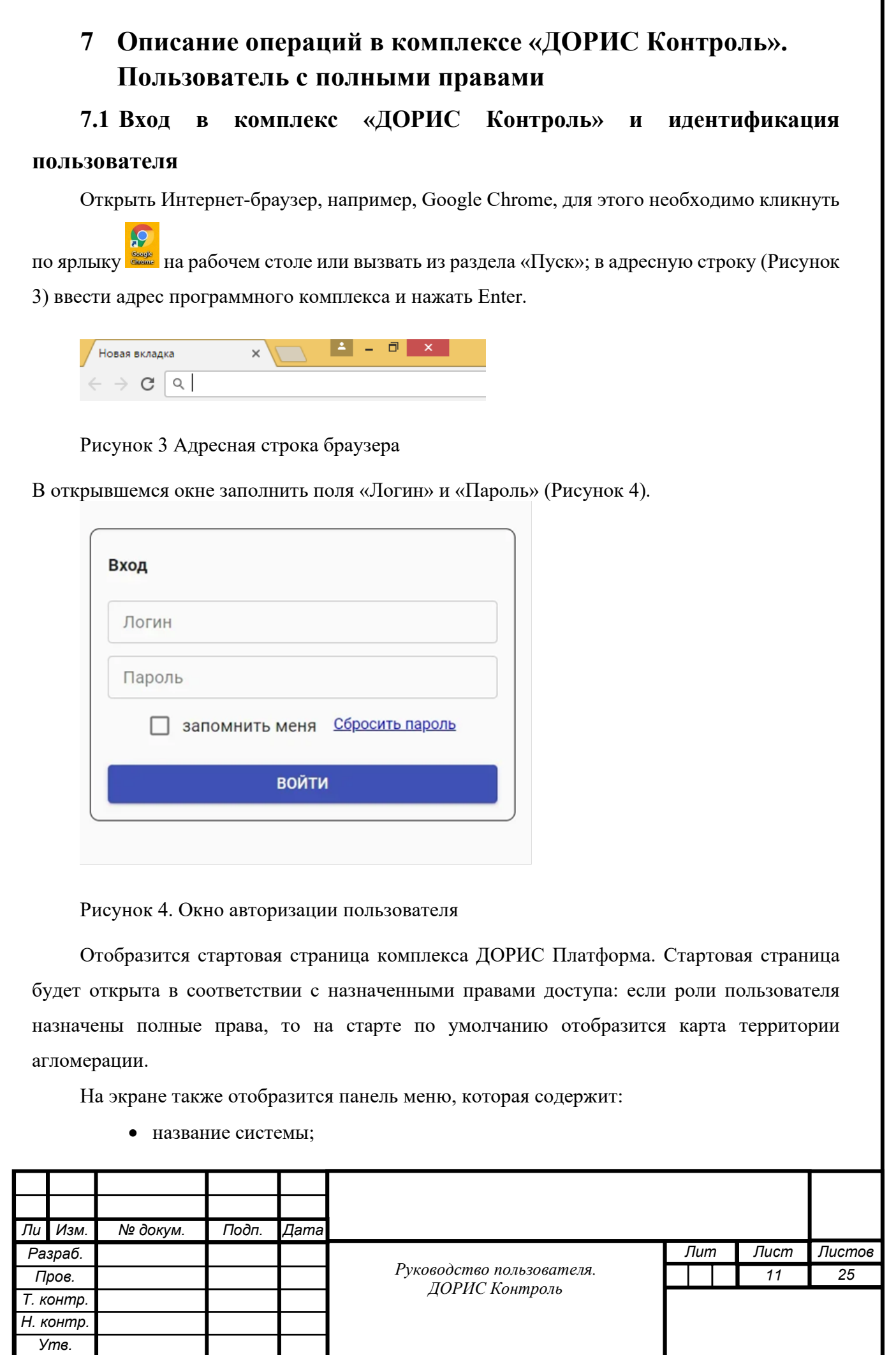

*Инв. № подп Подп. и дата Взам. инв. № Инв. № дубл. Подп. и дата*

Подп. и дата

Инв. Мелодл

<span id="page-10-4"></span>Ине. Медубл. | Взам. ине. Ме

<span id="page-10-3"></span>Подп. и дата

- кнопка выбора территории контролируемой агломерации;
- перечень доступных авторизованному пользователю разделов с учетом его роли;
- кнопка просмотра уведомлений;
- кнопка управления учетной записью авторизованного пользователя [\(Рисунок](#page-11-2)  [5](#page-11-2)).

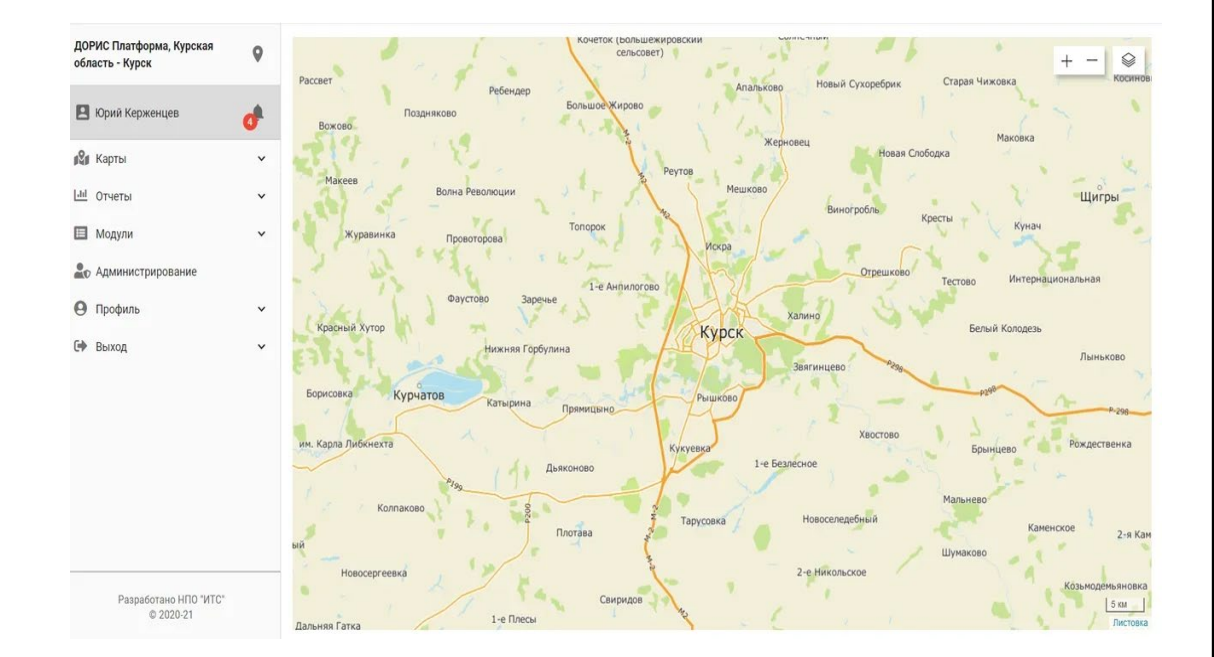

#### <span id="page-11-2"></span>Рисунок 5. Стартовая страница комплекса ДОРИС Платформа

Нажав иконку пользователь получает воможность выбора территории агломерации с которой работает Платформа.

## <span id="page-11-0"></span>**7.2 Раздел «Модули». Подраздел «ДОРИС Контроль»**

#### <span id="page-11-1"></span> $7.2.1$ **Общее описание**

Раздел предназначен для отображения и редактирования текущего состояния видеокамер и комплексов фото-видеофиксации ДОРИС Платформы.

Для того, чтобы использовать функции подсистемы «ДОРИС Контроль» пользователь должен нажать кнопки раздела «Модули» и затем «ДОРИС-Контроль». На экране появится

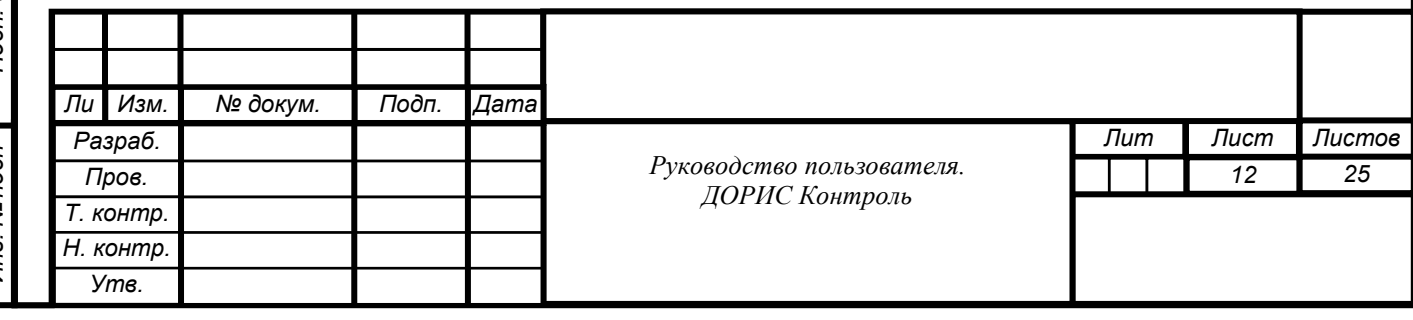

Панель меню с подразделами подсистемы «ДОРИС-Контроль» (Рисунок 6):

- Видеокамеры;
- Комплексы фото-видеофиксации.

| ДОРИС Платформа, Курская<br>$\circ$<br>область - Курск | sage or pract<br>Виногробль<br>Кресты<br>ଛ<br>Кунач<br>Tonopok<br><b>уравинка</b><br>Провоторова<br>Искра |
|--------------------------------------------------------|----------------------------------------------------------------------------------------------------|
| В Юрий Керженцев<br>ď                                  | Петр<br>Отрешково<br>Интернациональная<br>Тестово<br>1-е Анпилогово<br>Фаустово<br>Заречье                |
| ⅏                                                      | Халино<br>й Хутор<br>Белый Колодезь<br>Курск                                                              |
| ■ Модули<br>$\hat{ }$                                  | Нижняя Горбулина<br>Лыньково<br>Звягинцево                                                                |
| ₽<br>Пассажирский транспорт V                          | Шабано<br>Курчатов<br>Рышково<br>Катырина                                                                 |
| <b>RA</b> Дорожные работы<br>$\check{~}$               | Прямицыно<br>Хвостово<br>ибкнехта<br>Рождественка                                                         |
| ■ ДОРИС-Контроль<br>$\hat{}$                           | <b>Кукуевка</b><br>Брынцево<br>1-е Безлесное<br>Дьяконово                                                 |
| → Видеокамеры                                          | $\sigma_{JQ_0}$<br>Мальнево<br>Колпаково<br><b>Новоселедебный</b><br>Тарусовка                            |
| Комплексы фото-видео<br>O<br>фиксации                  | Каменское<br>Плотава<br>2-я Каменка<br>Шумаково                                                           |
| 凲<br>Организации                                       | 2-е Никольское<br>восергеевка<br>Козьмодемьяновка<br>Свиридов<br>Main                                     |
| ନ<br>Городские камеры                                  | 1-е Плесы<br>кa<br>Андреевка<br>Гребенное                                                                 |
| 8<br>Светофоры                                         | Медвенка<br>Солнцево<br>Кочегуровка<br>Замаленький<br>Извеково                                            |
| <b>Пр</b> дорис-Реакт<br>$\check{~}$                   | Танеевка<br>Гахово<br>Горка                                                                               |
|                                                        | Сейм<br>е Солдатское<br>Малые Крюки                                                                       |
| Разработано НПО "ИТС"<br>© 2020-21                     | Кировский<br>5 KM<br>Плота<br>Вышнее Бабино<br>Покровка<br>Махов Колодезь<br>Листовка<br><b>RUBMOUL</b>   |

Рисунок 6. Подразделы раздела «ДОРИС-Контроль»

#### $7.2.2$ **Операция «Видеокамеры»**

<span id="page-12-0"></span>Нажав кнопку « Видеокарты» пользователь увидит на экране справочник, содержащий список видеокамер, используемых подсистемой (Рисунок 7).

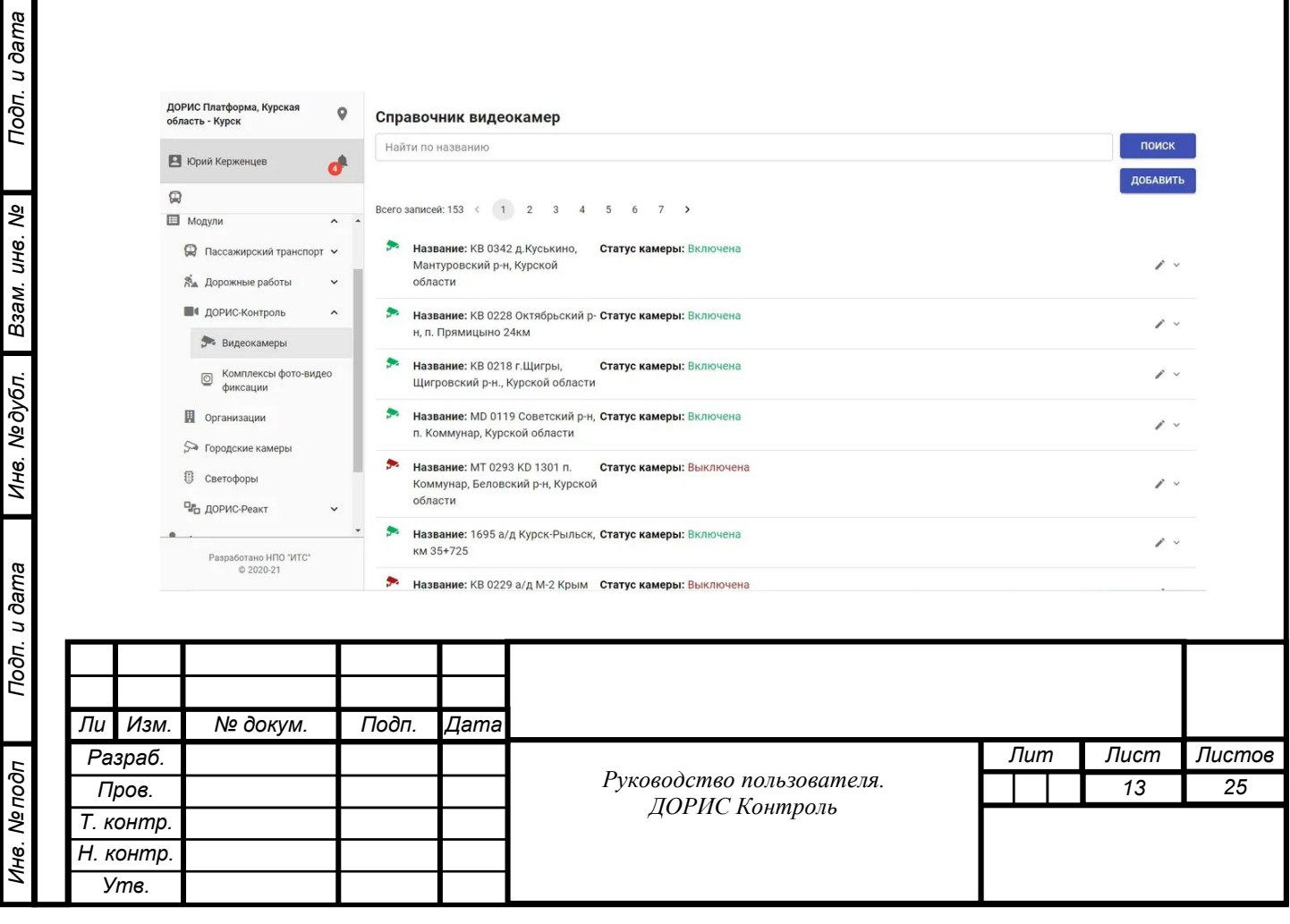

Рисунок 7. Панель «ДОРИС-Контроль», «Видеокамеры».

В каждой строке списка содержится:

- название камеры;
- адрес расположения камеры;
- статус камеры (включена, выключена).

Нажав на выбранную строку списка или кнопку , выбранной строки пользователь получит более подробную информацию о состоянии видеокамеры (Рисунок 8)

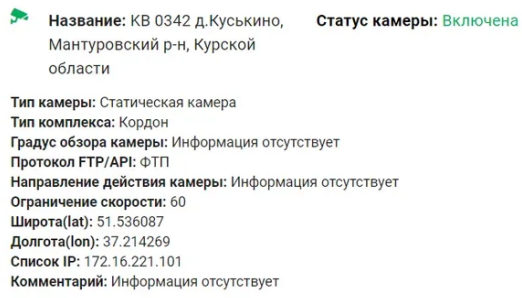

Рисунок 8. Информация о выбранной видеокамере.

Для выбора нужной камеры из списка пользователь может воспользоваться строкой фильтра (верхняя строка экрана). Поиск может выполняться по введенному пользователем названию видеокамеры и нажатию кнопки «Поиск».

Для выполнения операции добавления видеокамеры в список, пользователь должен нажать метку «Добавить» и заполнить появившуюся на экране форму «Добавление» (Рисунок 9).

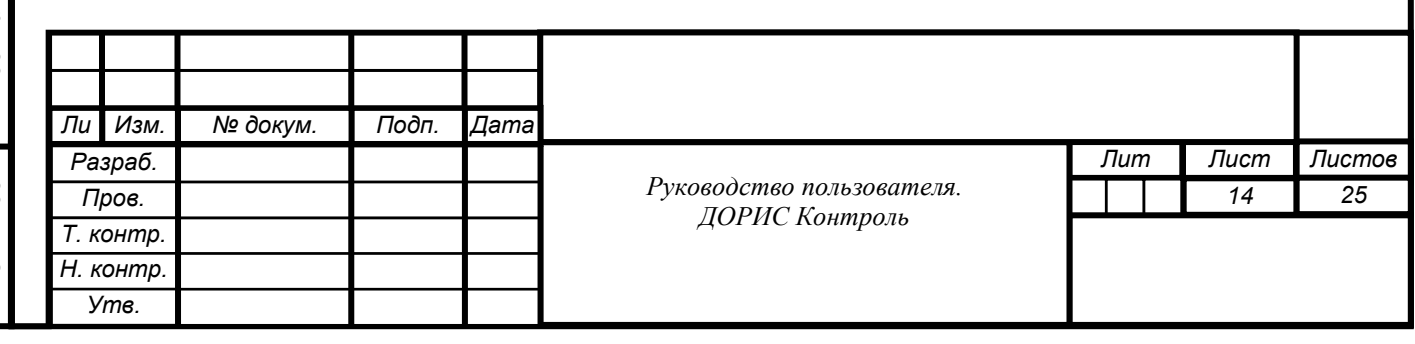

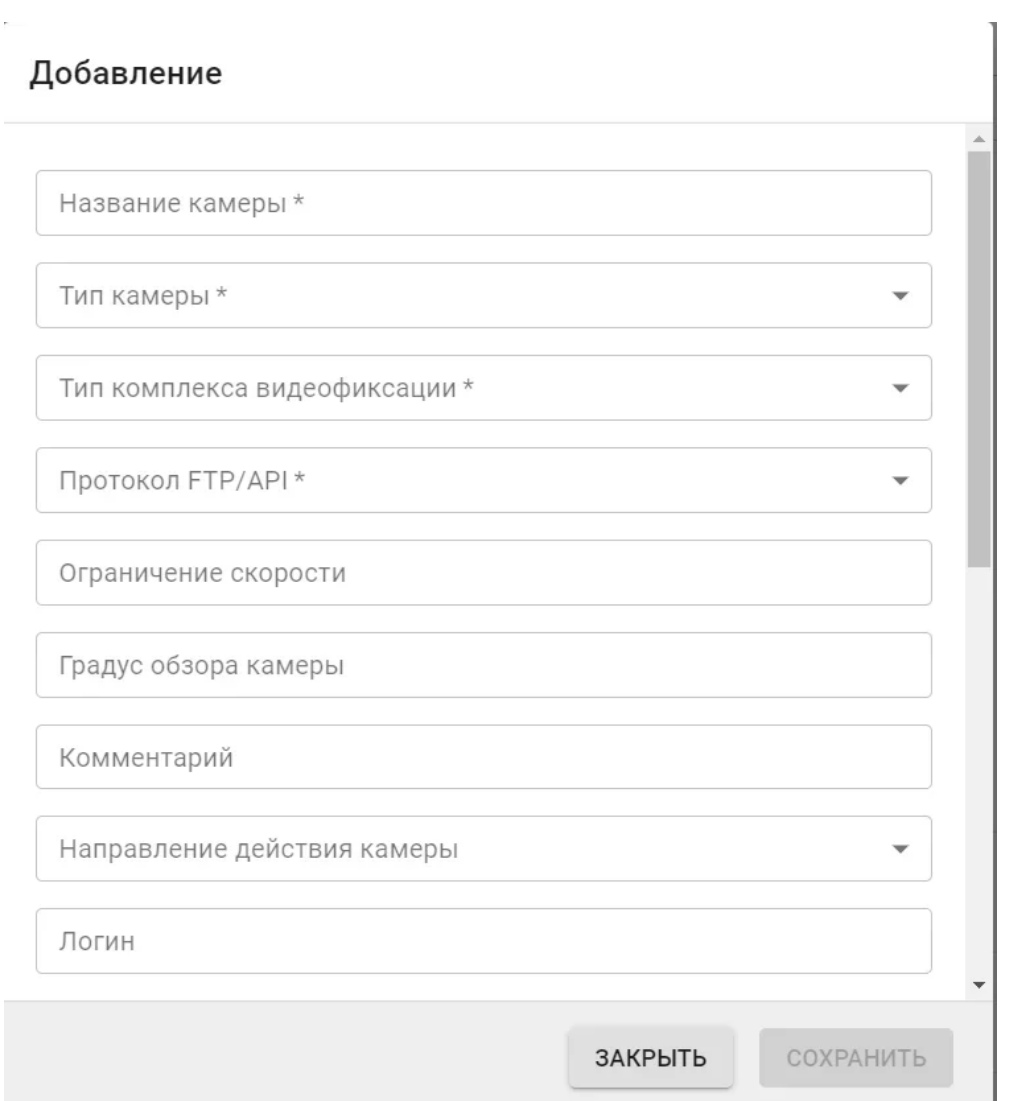

Рисунок 9. Форма «Добавление».

В форме «Добавление» заполняются следующие строки:

• название камеры;

Подп. и дата

Взам. инв. Ме

Инв. № дубл.

- тип камеры (статическая камера, встроенная в светофор, камера проверяющая проезд на красный свет, камера измеряющая скорость на отрезке дороги, мобильная камера, ограничение скорости, лежачий полицейский, плохая дорога, опасное изменение направления движения, опасный перекресток, другая опасность);
- тип комплекса видеофиксации (Взор, Сова, Кордон, Кордон передвижной, Крис-П, Скат, Сфинкс-С, Автоураган-ВСМ2, Трафик Сканер-СМ, Автодория, Архимед, Дескарт, Птолема-СМ);
- протокол (FTP/IP);

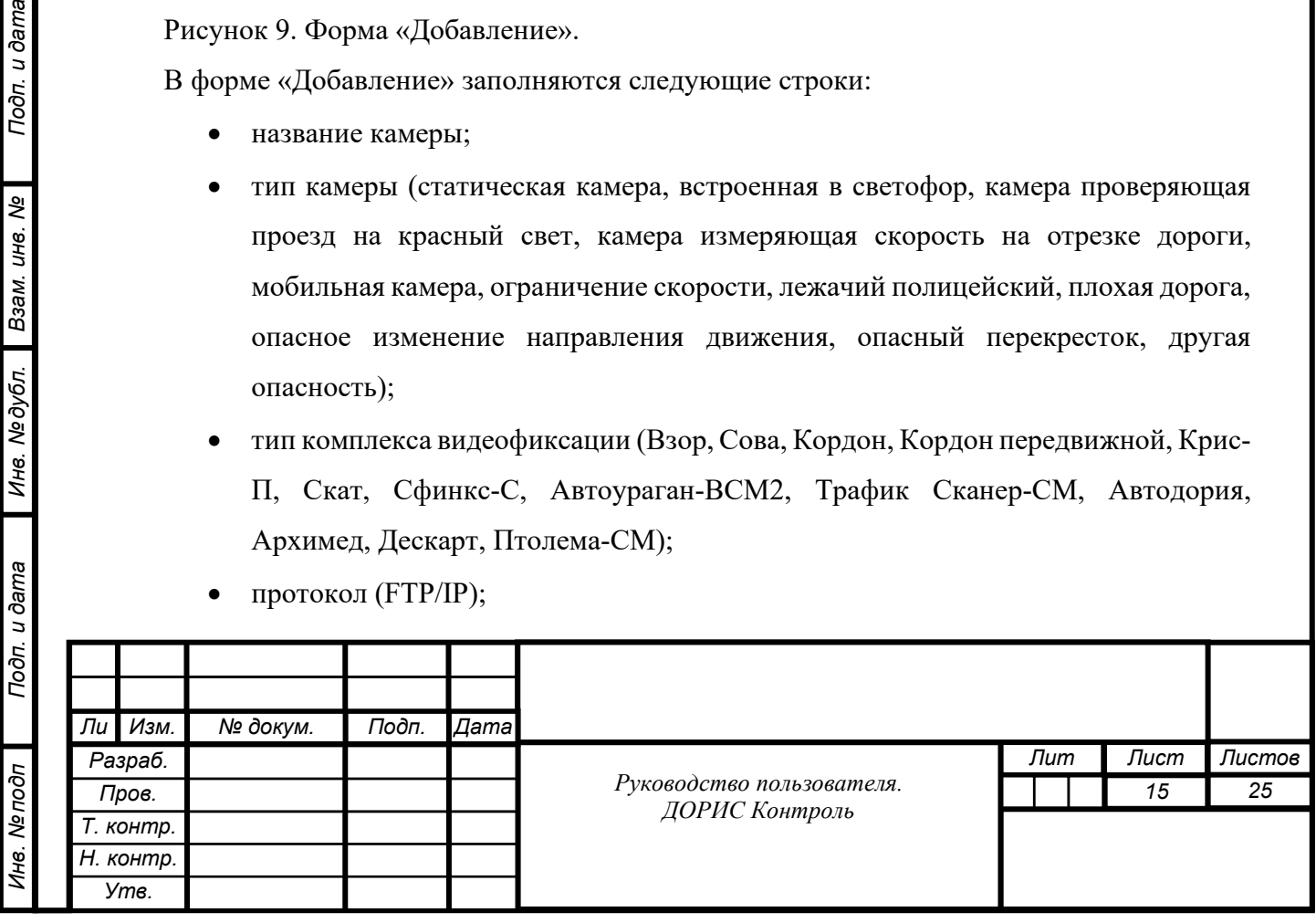

- ограничение скорости;
- градус обзора камеры;
- комментарии;
- направление действий камер (все направления (360), в определенном направлении, два направления);
- логин;
- пароль;
- URL для трансляции потокового видео;
- Тип потокового видео (потоковый протокол реального времени);
- Добавить дополнительные параметры для получения видео;
- Координаты с возможностью выбора на карте (широта, долгота) и удаления;
- Список IP с возможностью добавления и удаления.

#### Нет операции «Удалить».

Подп. и дата

Взам. инв. Ме

Инв. №∂убл.

Нажав на кнопку «Выбрать на карте» пользователь может выбрать или изменить координаты размещения видеокамеры (Рисунок10).

Нажав н кнопку «Закрыть» пользователь закрывает форму без сохранения сделанных изменений. Нажав на кнопку «Сохранить» пользователь закрывает форму с сохранением сделанных изменений.

Для выполнения операции редактирования текущей информации о камере пользователь должен нажать кнопку и заполнить появившуюся на экране форму «Редактирование» (Рисунок 11).

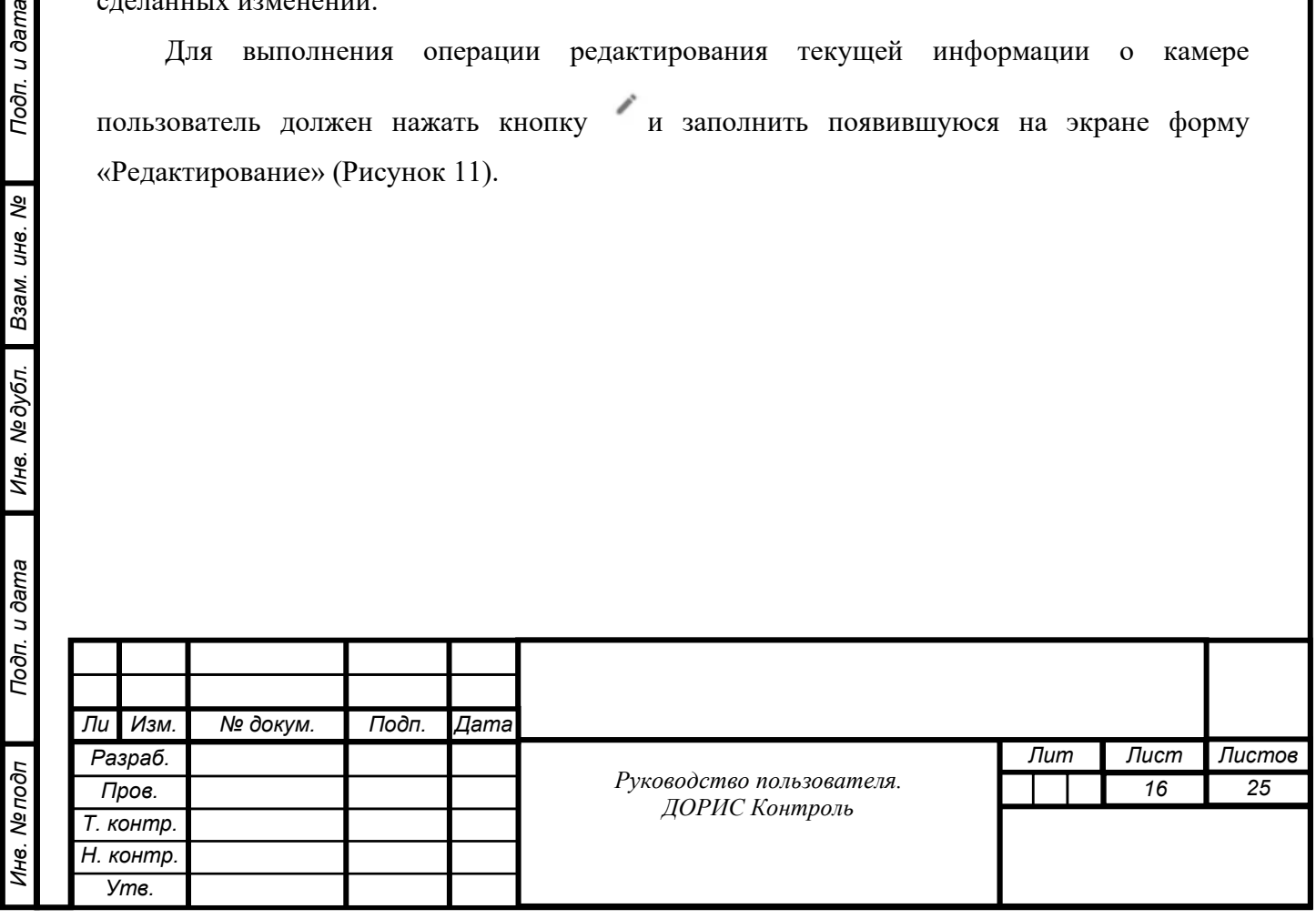

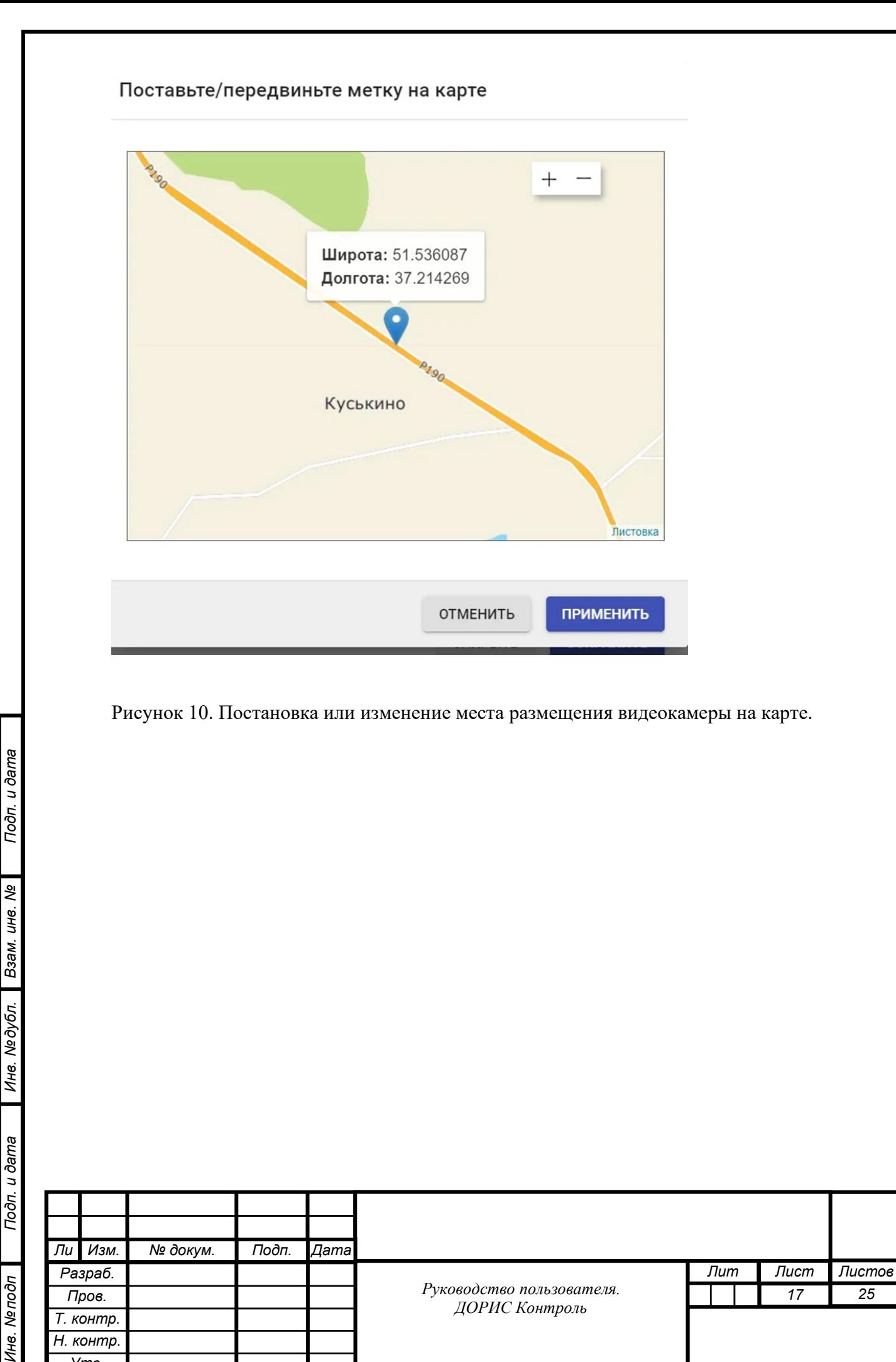

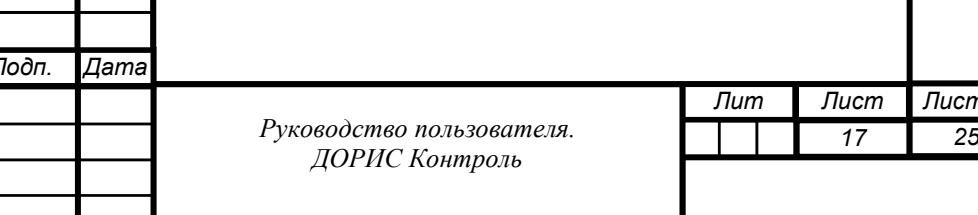

*Разраб. Пров. Т. контр. Н. контр. Утв.*

Инв. Мелодл

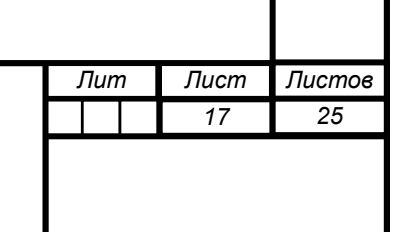

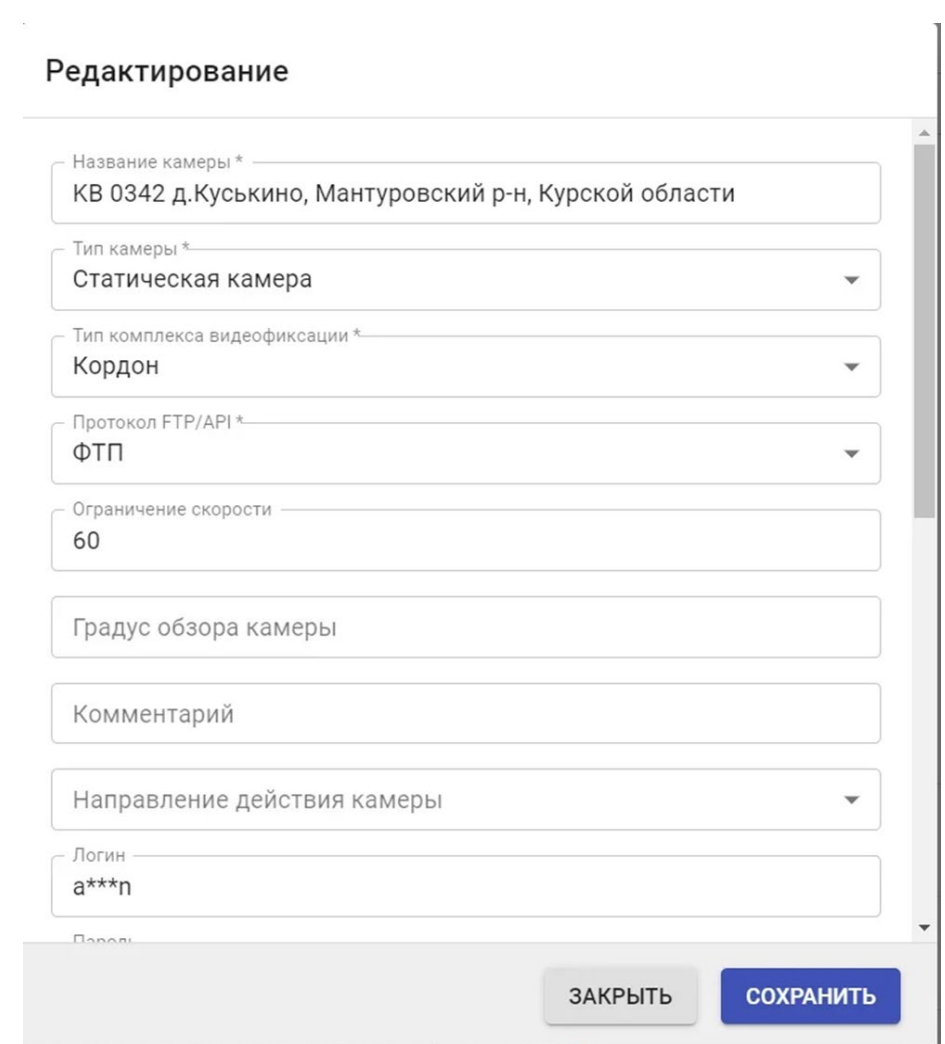

Рисунок 11. Форма «Редактирование».

В форме «Редактирование» заполняются или редактируются строки идентичные соответствующим строкам формы «Добавить».

Нажав на кнопку «Выбрать на карте» пользователь может выбрать или изменить координаты размещения видеокамеры (Рисунок10).

Нажав н кнопку «Закрыть» пользователь закрывает форму без сохранения сделанных изменений. Нажав на кнопку «Сохранить» пользователь закрывает форму с сохранением сделанных изменений.

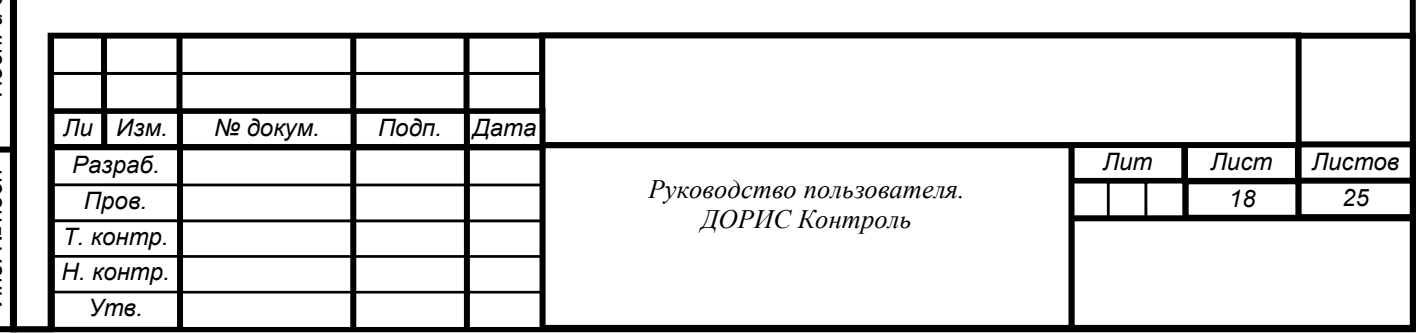

#### <span id="page-18-0"></span> $7.2.3$ **Операция «Комплексы фото-видеофиксации»**

Нажав кнопку « <sup>®</sup> Комплексы фото-видеофиксации» пользователь увидит на экране справочник, содержащий список комплексов фото-видеофиксации, используемых подсистемой (Рисунок 12).

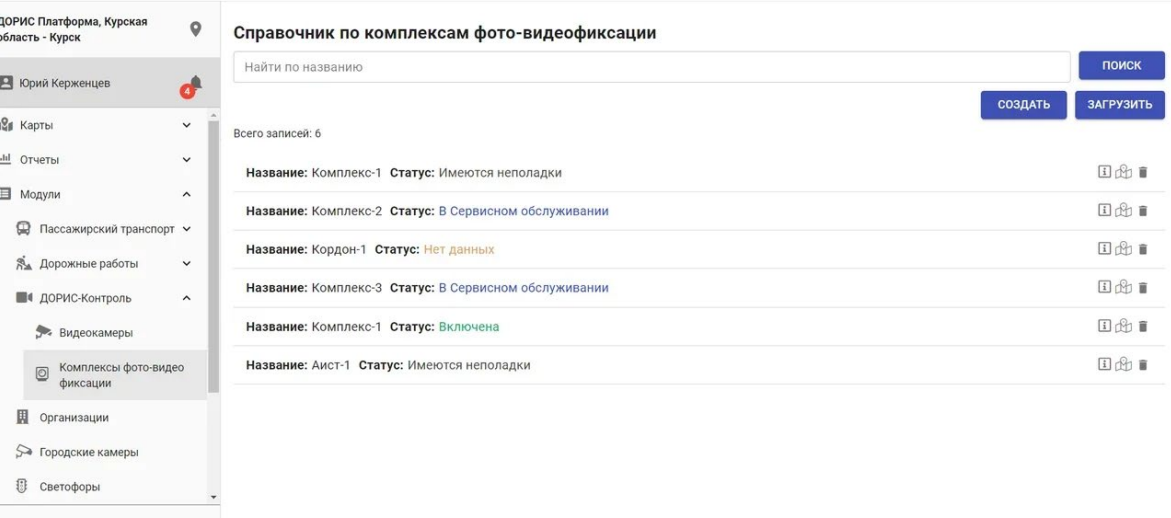

Рисунок 12. Панель «ДОРИС-Контроль», «Комплексы фото-видеофиксации». В каждой строке списка содержится:

• название комплекса;

Разработано НПО "ИТС"<br>© 2020-21

Подп. и дата

Взам. инв. Ме

Инв. № дубл.

• статус комплекса (включен, выключен, имеются неполадки, в сервисном обслуживании, нет данных).

Нажав на выбранную строку списка или кнопку **, выбранной строки пользователь** получит более подробную информацию о состоянии комплекса (Рисунок 13)

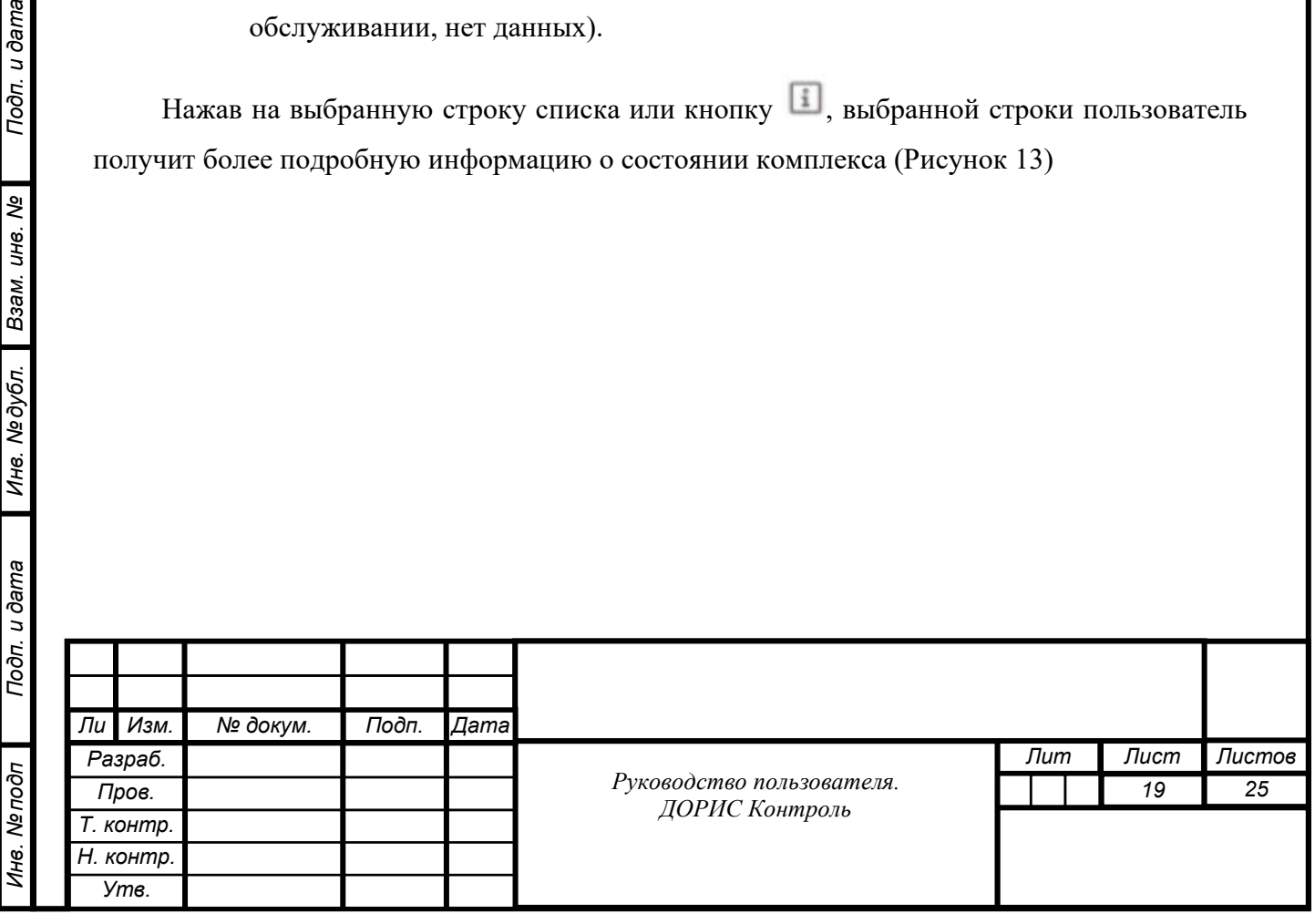

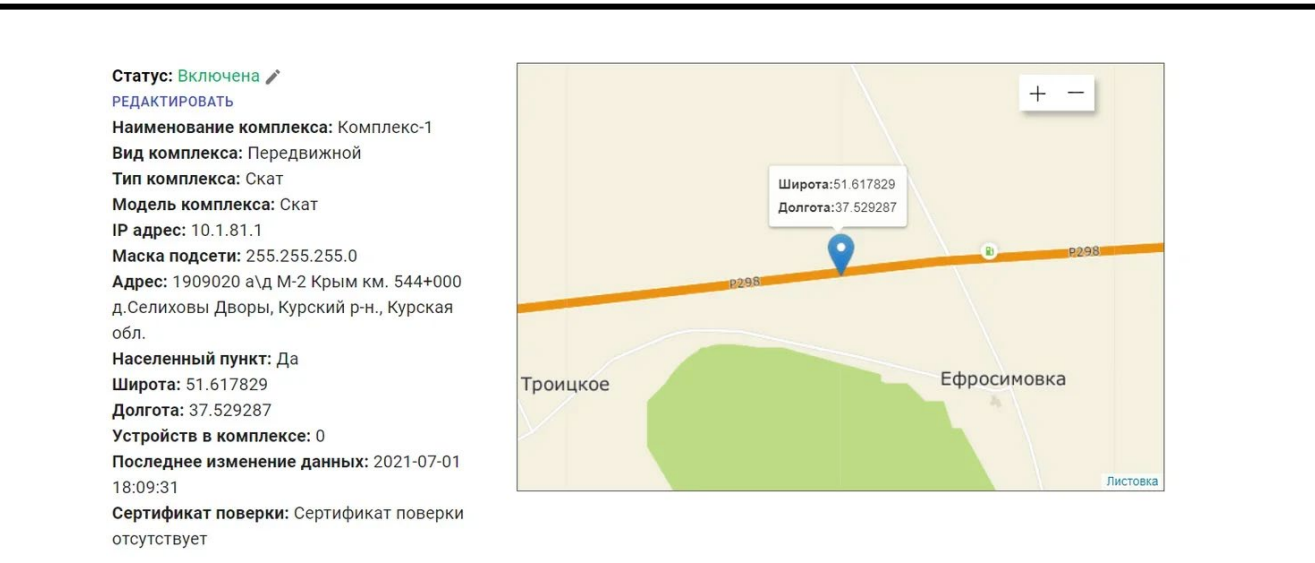

Рисунок 13. Информация о выбранном комплексе фото-видеофиксации.

Для выбора нужной комплекса из списка пользователь может воспользоваться строкой фильтра (верхняя строка экрана). Поиск может выполняться по введенному пользователем названию комплекса и нажатию кнопки «Поиск».

Для определения места размещения комплекса на карте пользователь может нажать

метку в строке соответствующей комплексу. После нажатия метки на экране появляется карта с указанием координат размещения комплекса (Рисунок 14).

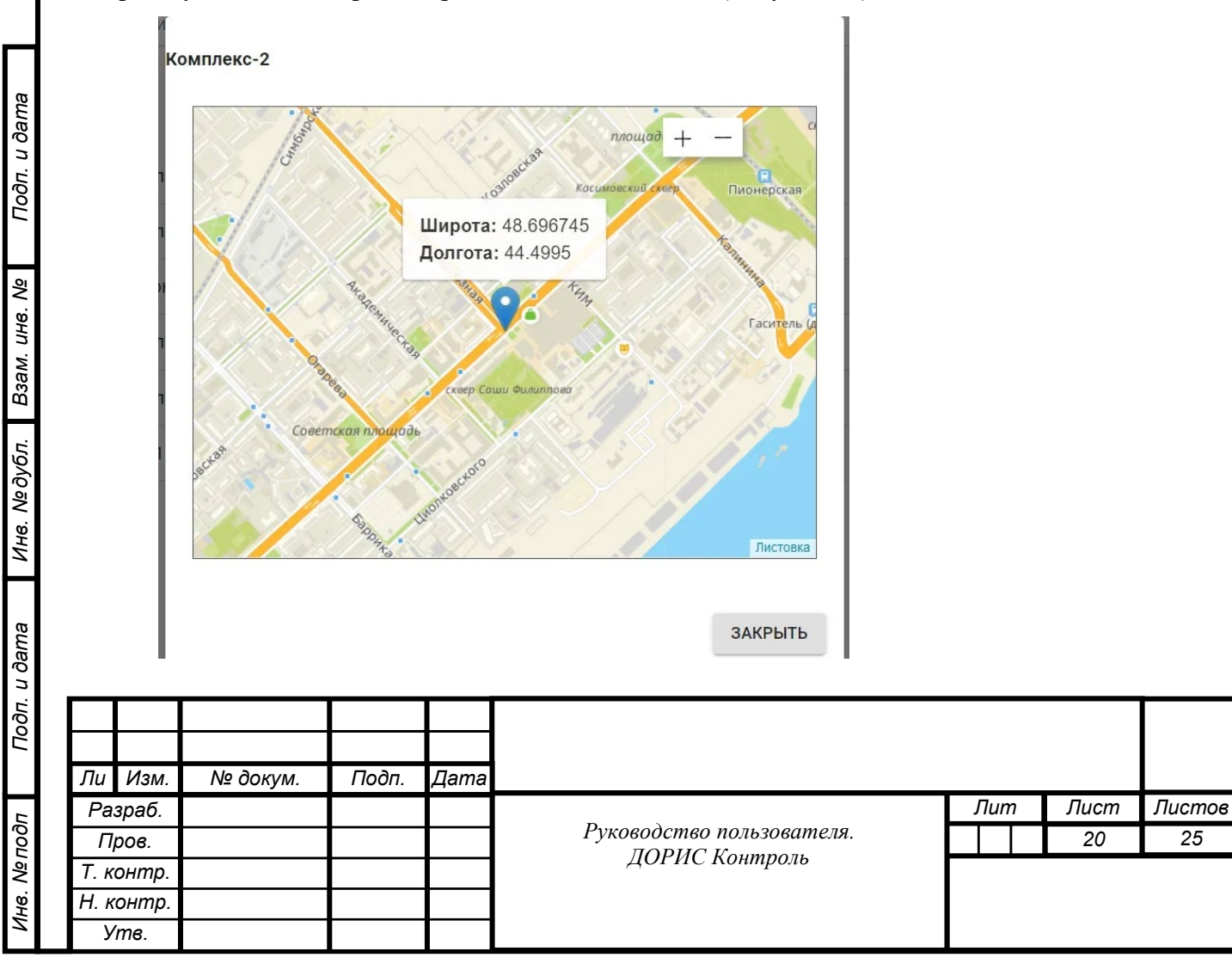

Рисунок 14. Карта и координаты комплекса.

Для выполнения операции удаление строки из списка комплексов пользователь должен нажать метку .

Для выполнения операции добавления комплекса в список, пользователь должен нажать метку «Создать» и заполнить появившуюся на экране форму «Создание» (Рисунок 15).

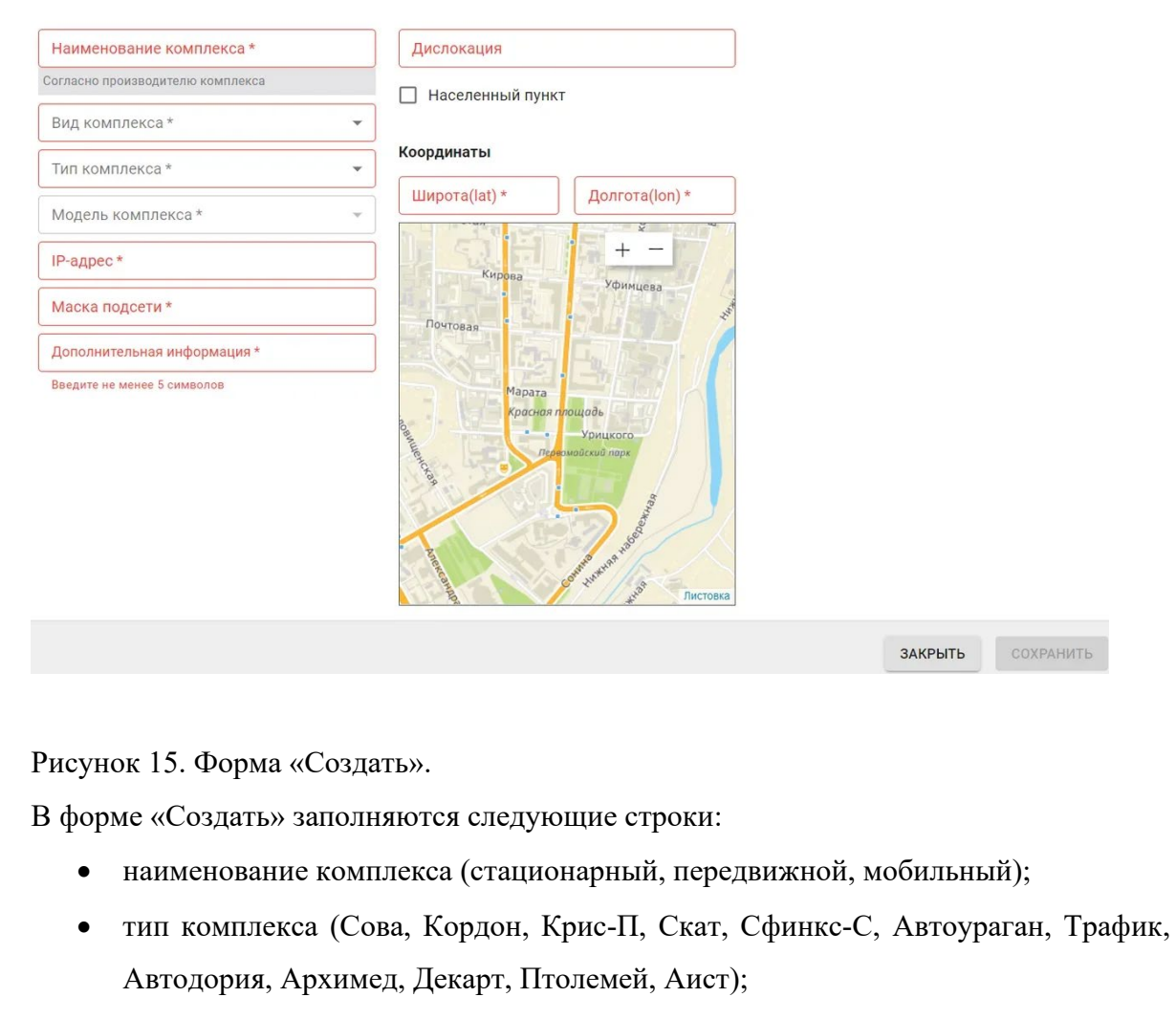

- модель комплекса (Крис-П);
- IP-адрес;

Подп. и дата

Взам. инв. Ме

Инв. №∂убл.

- Маска подсети;
- Дополнительная информация;
- Адрес комплекса (дислокация);

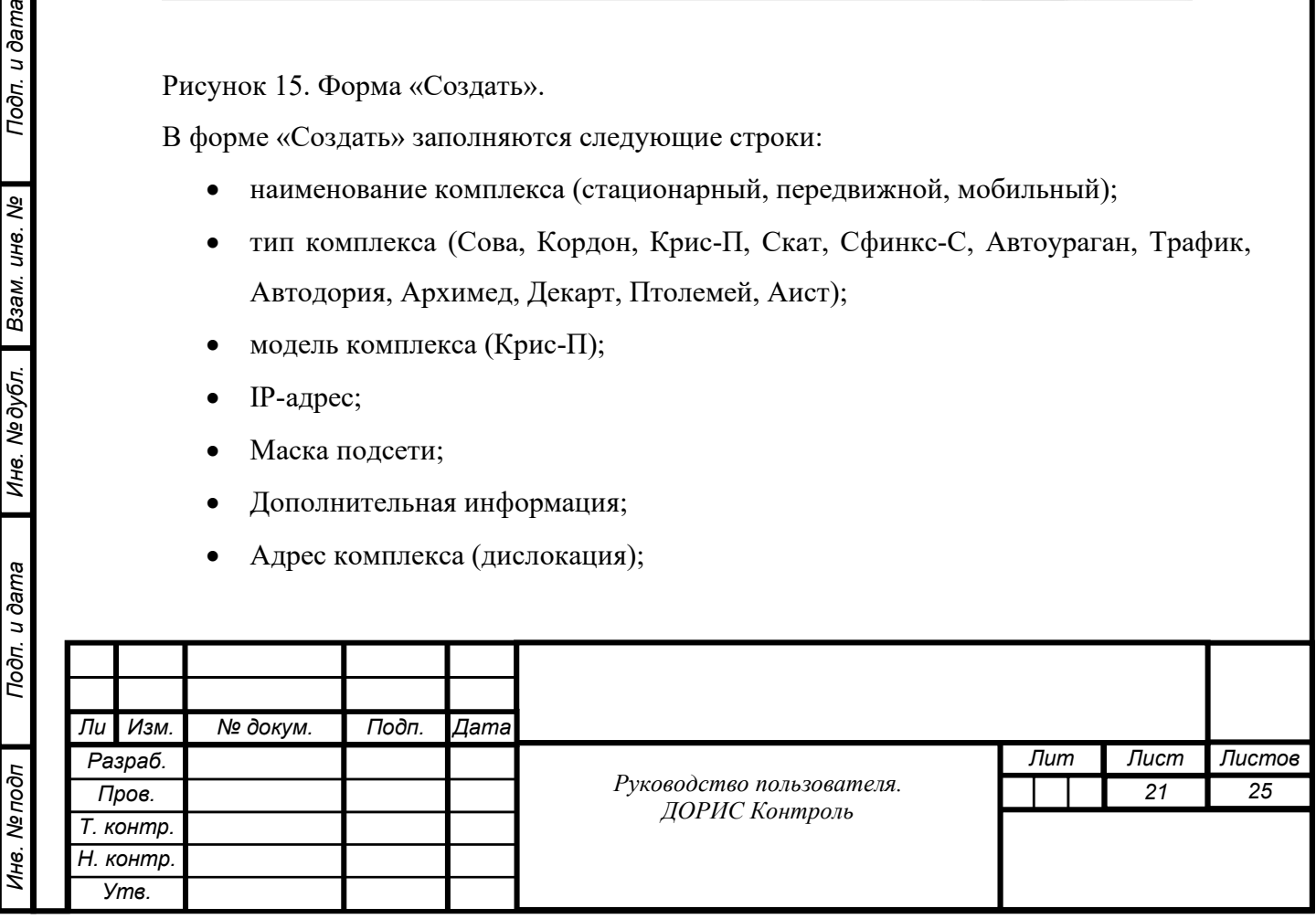

- Метка населенного пункта;
- Координаты комплекса (долгота, широта);
- Карта с указание координат комплекса.

Нажав н кнопку «Закрыть» пользователь закрывает форму без сохранения сделанных изменений. Нажав на кнопку «Сохранить» пользователь закрывает форму с сохранением сделанных изменений.

Для выполнения операции редактирования текущей информации о комплексе пользователь должен нажать кнопку и строку «Редактировать» в информационном окне соответствующей строке списка и затем заполнить появившуюся на экране форму «Редактирование» (Рисунок 16).

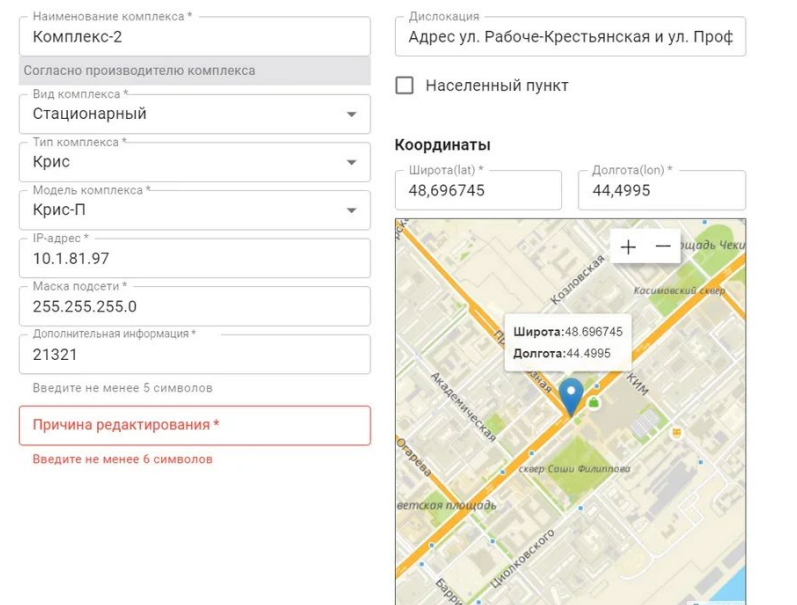

Рисунок 16. Форма «Редактирование».

Подп. и дата

Взам. инв. Ме

Инв. № дубл.

В форме «Редактирование» заполняются или редактируются строки идентичные соответствующим строкам формы «Добавить».

**ЗАКРЫТЬ** СОХРАНИТЬ

Нажав н кнопку «Закрыть» пользователь закрывает форму без сохранения сделанных изменений. Нажав на кнопку «Сохранить» пользователь закрывает форму с сохранением сделанных изменений.

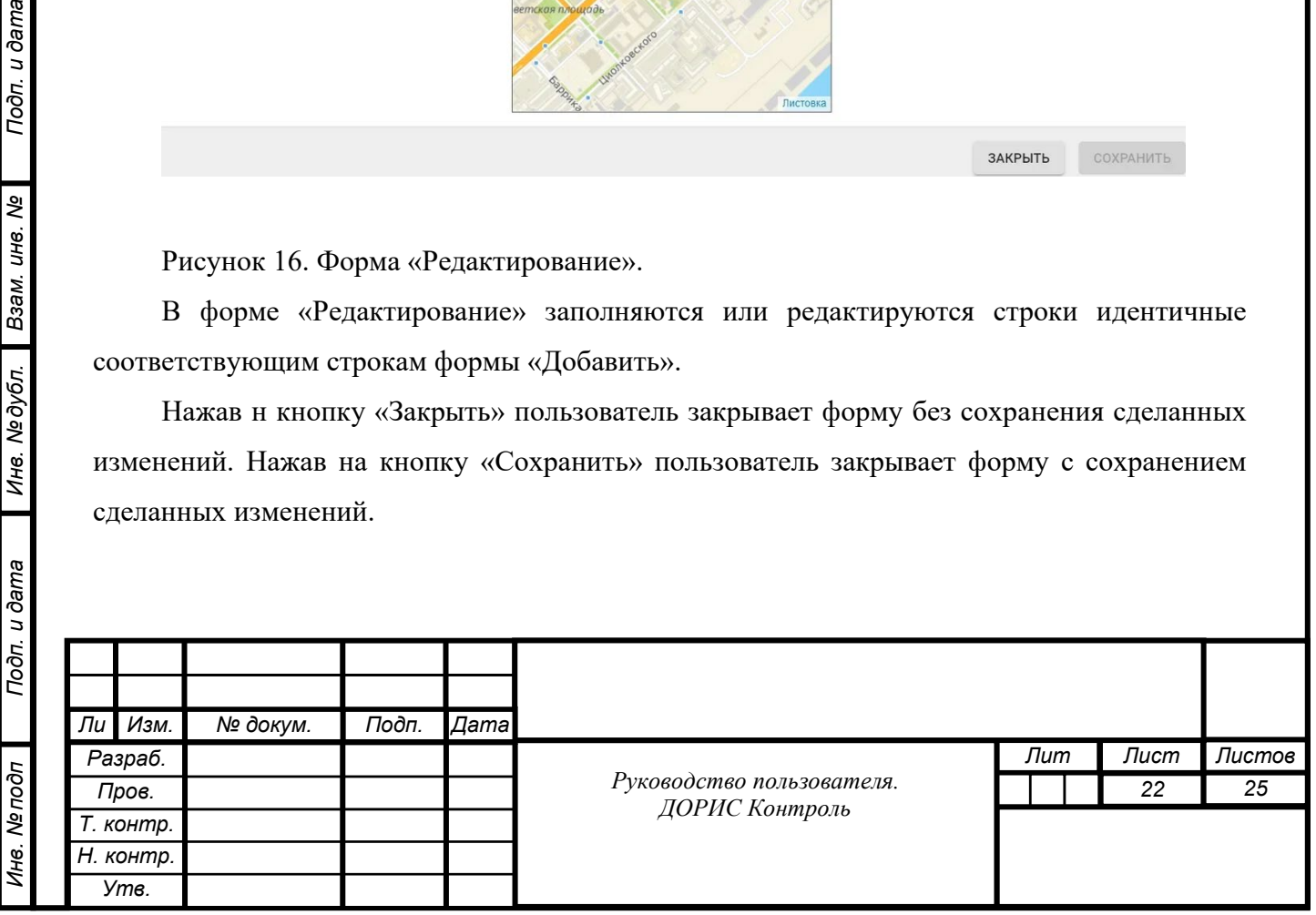

Нажав на кнопку «Загрузить» пользователь получает доступ к файлам содержащим список комплексов фото-видеофиксации.

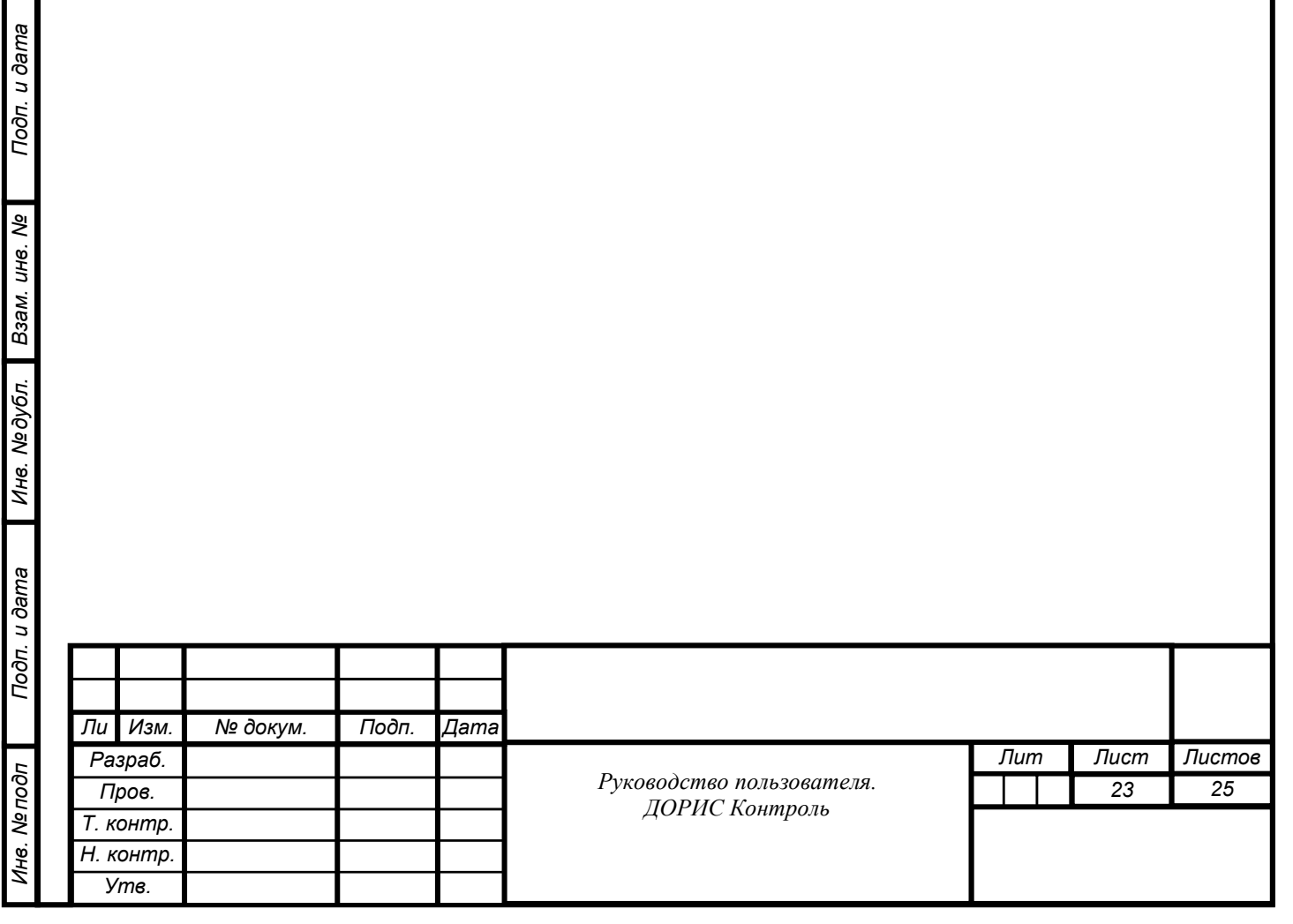

## **СОСТАВИЛИ**

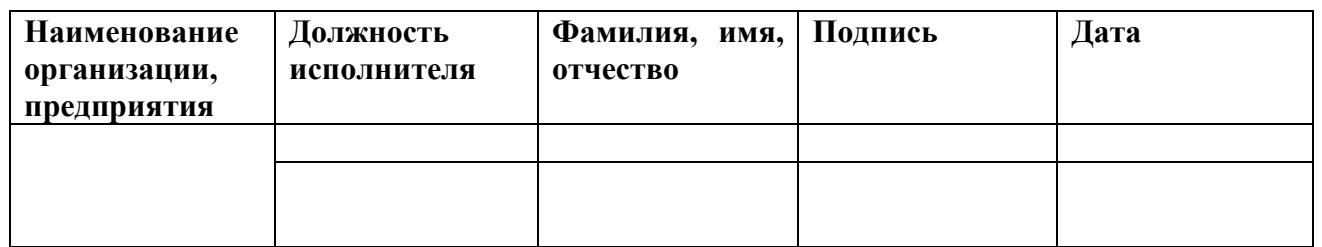

### **СОГЛАСОВАНО**

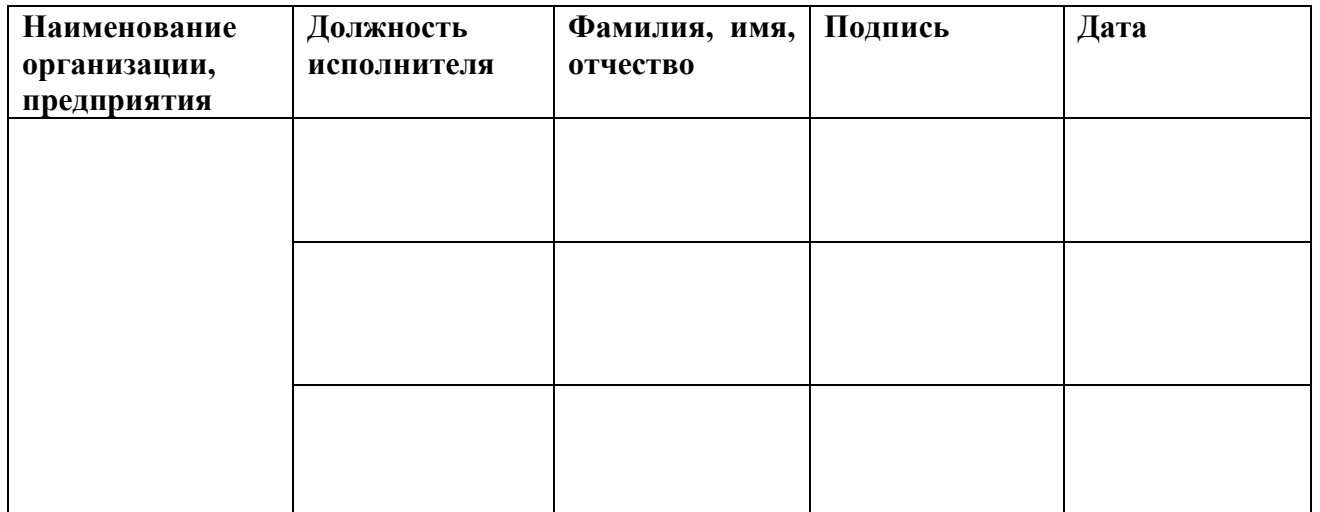

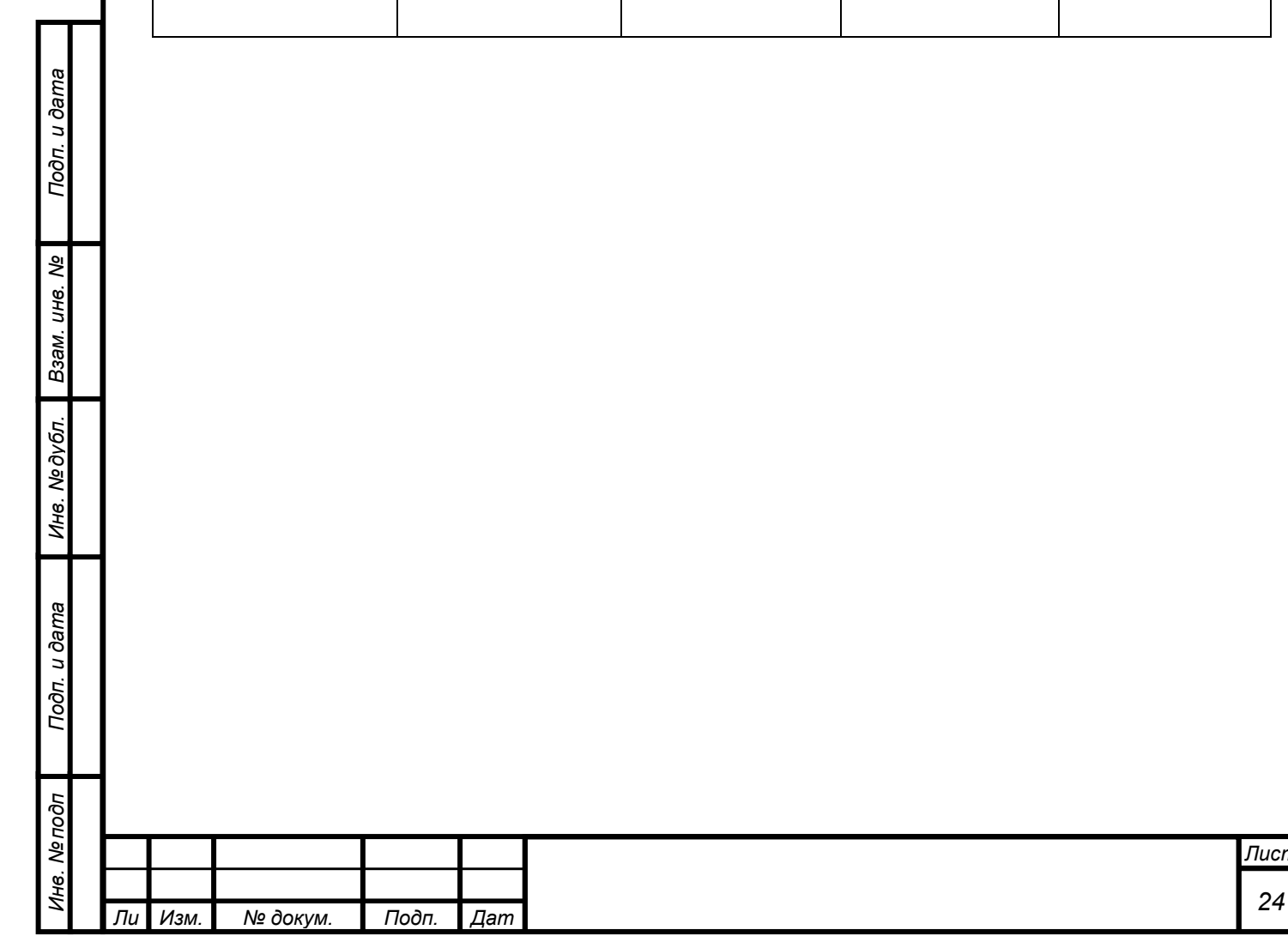

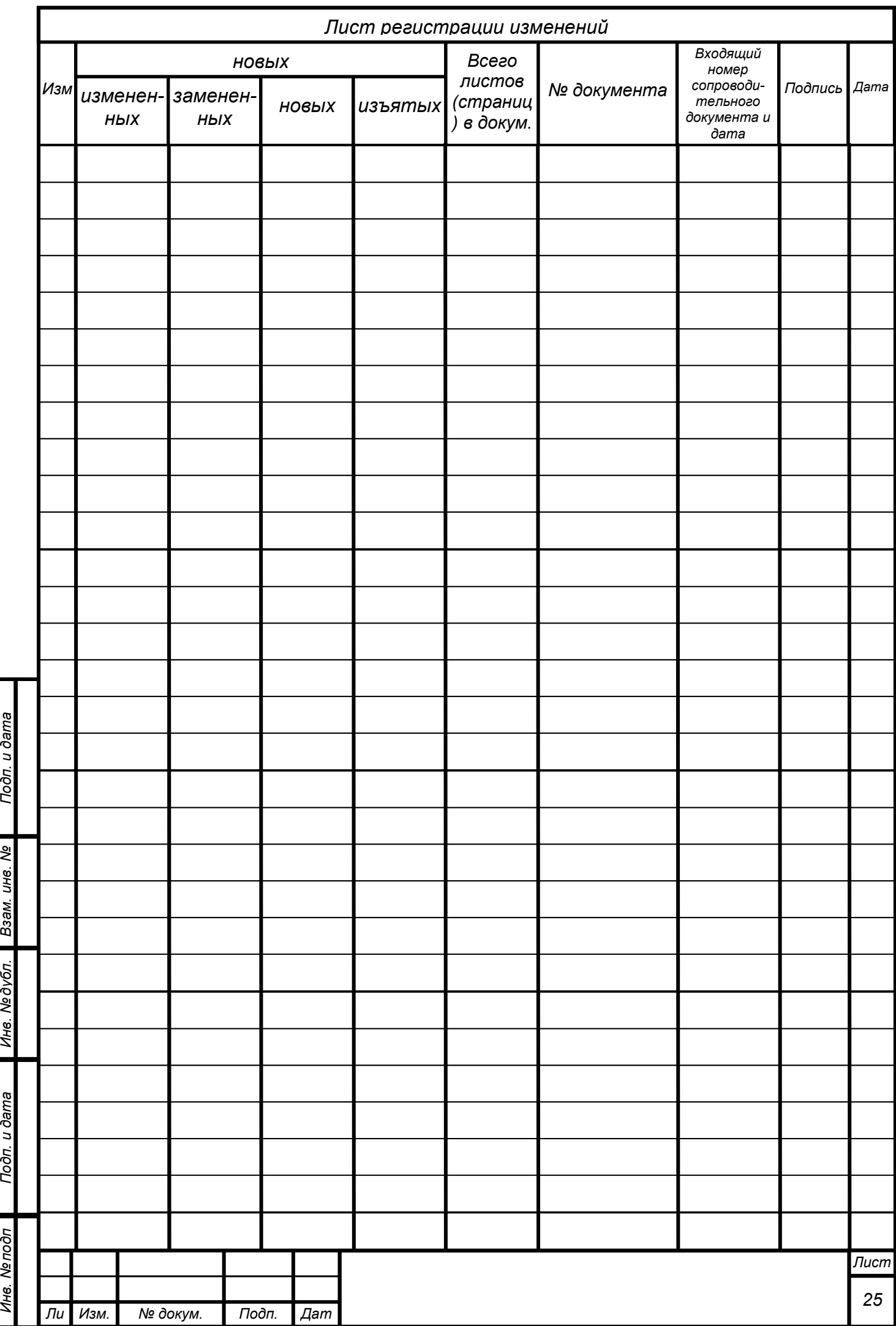